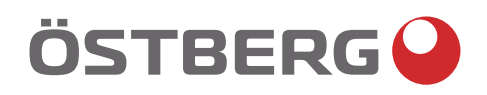

a kata ing pangangan pangangan pangangan pangangan pangangan ang pangangan ang pangangan ang pangangangan ang pangangangan ang pangangangan ang pangangang ang pangangang ang pangangang pangangang ang panganggang panganggan

## **HERU S – HERU T** BETRIEB UND INSTANDHALTUNG | DE

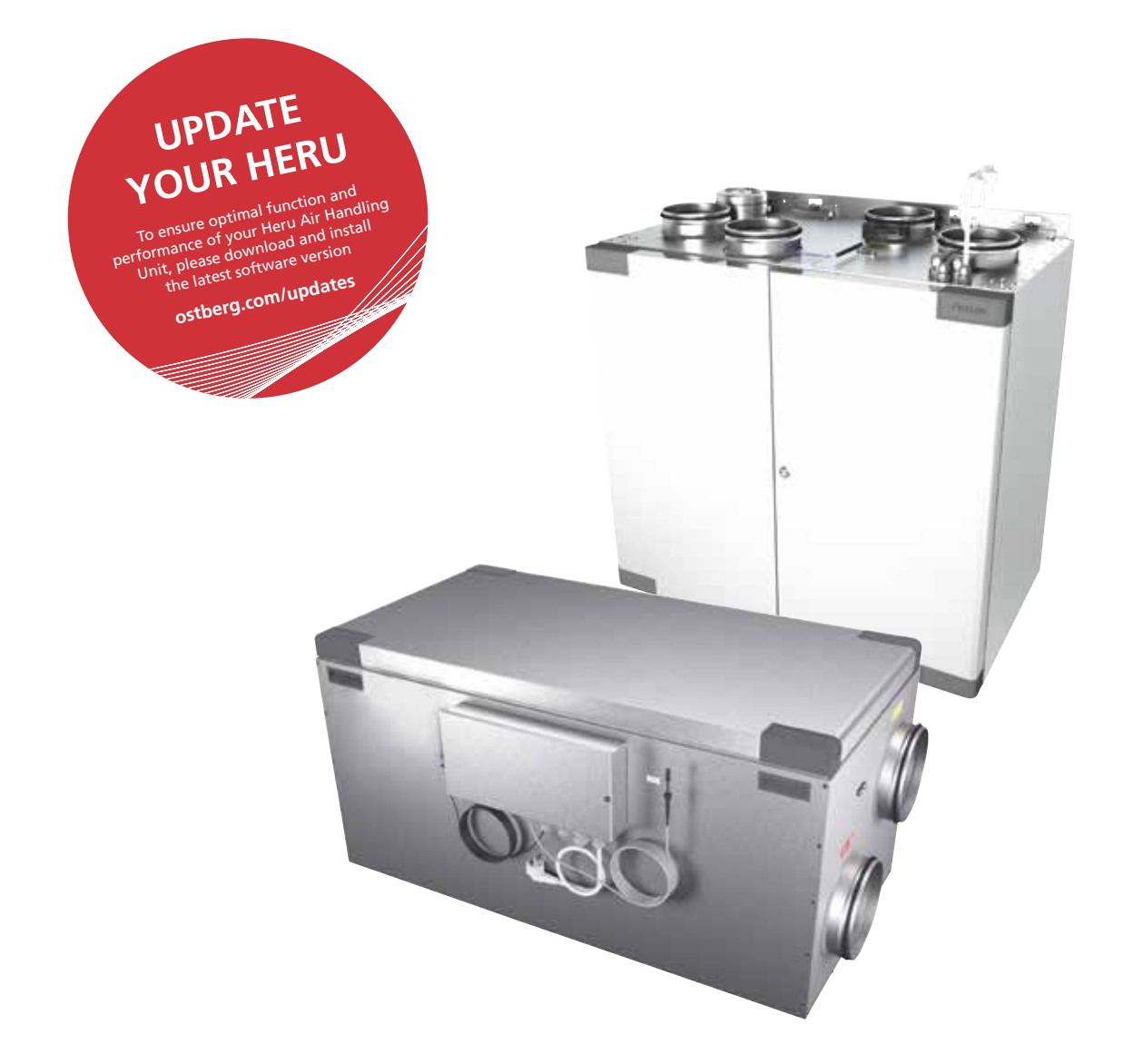

Other languages in digital format can be downloaded at www.ostberg.com

Der Hersteller haftet nicht für Verletzungen und Personen- oder Sachschäden, die durch unsachgemäße Installation, Inbetriebnahme und/oder unsachgemäßen Gebrauch des Geräts und/oder Missachtung der in diesem Handbuch enthaltenen Verfahren und Anweisungen verursacht werden. Aus Sicherheitsgründen ist es unerlässlich, die Anweisungen in diesem Handbuch zu befolgen. Im Fall von Verletzungen, die durch eine Missachtung der Anweisungen verursacht werden, erlischt sofort die Garantie. Für die Gewährung der Garantie müssen die Installation und Inbetriebnahme von einer qualifizierten Fachkraft ausgeführt werden.

### **Abkürzungen:**

- **Melden Sie sich bei dem Service-Menü: Code eingeben 1199**.
- **Laden Sie die neueste Version der Software:** *Firmware.* The **FIRMWARE** MODBUS
- **Laden Sie das vollständige Modbus-Register hier:** *Modbus.*

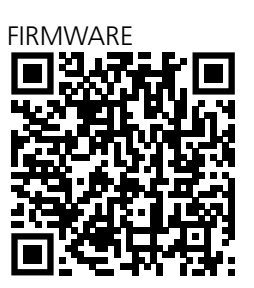

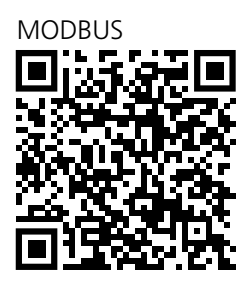

• Laden Sie die App herunter: *HERU IQ App* APPLE GOOGLE

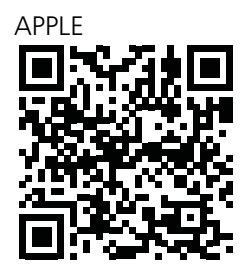

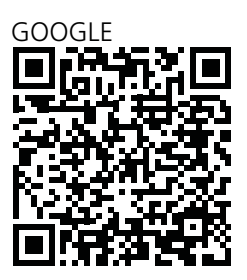

- **Laden Sie die Schaltpläne über die folgenden Produktlinks herunter.**
- **Links zu Produktinformationen finden Sie auf der Website** *www.ostberg.com*

**HERU S**

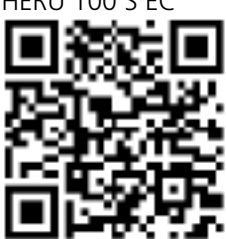

**HERU T**

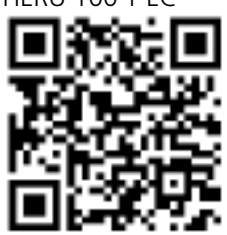

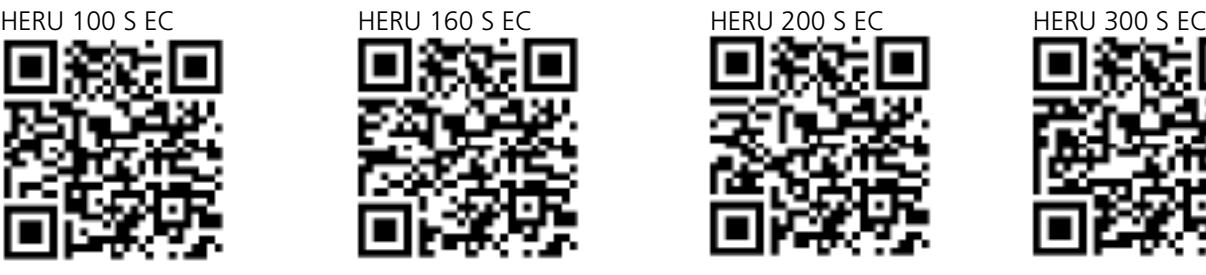

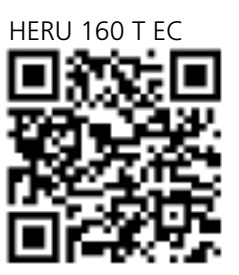

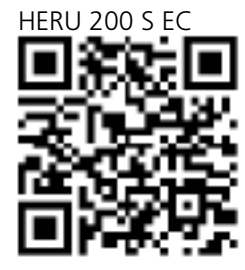

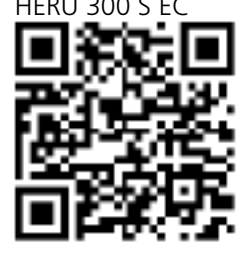

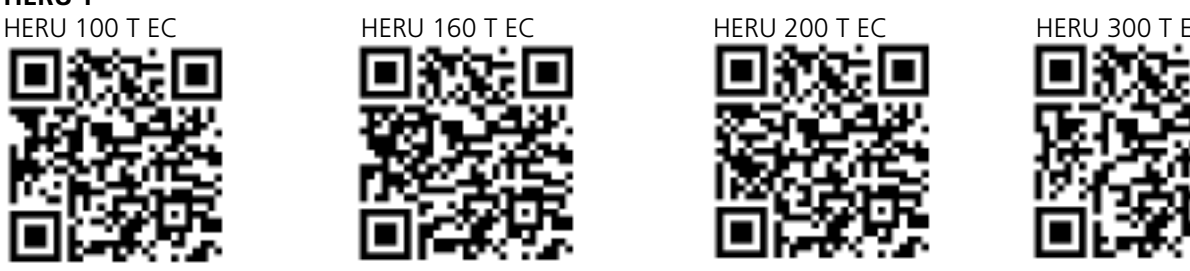

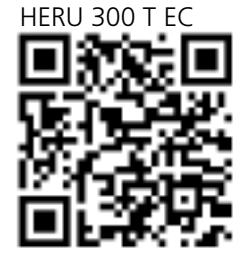

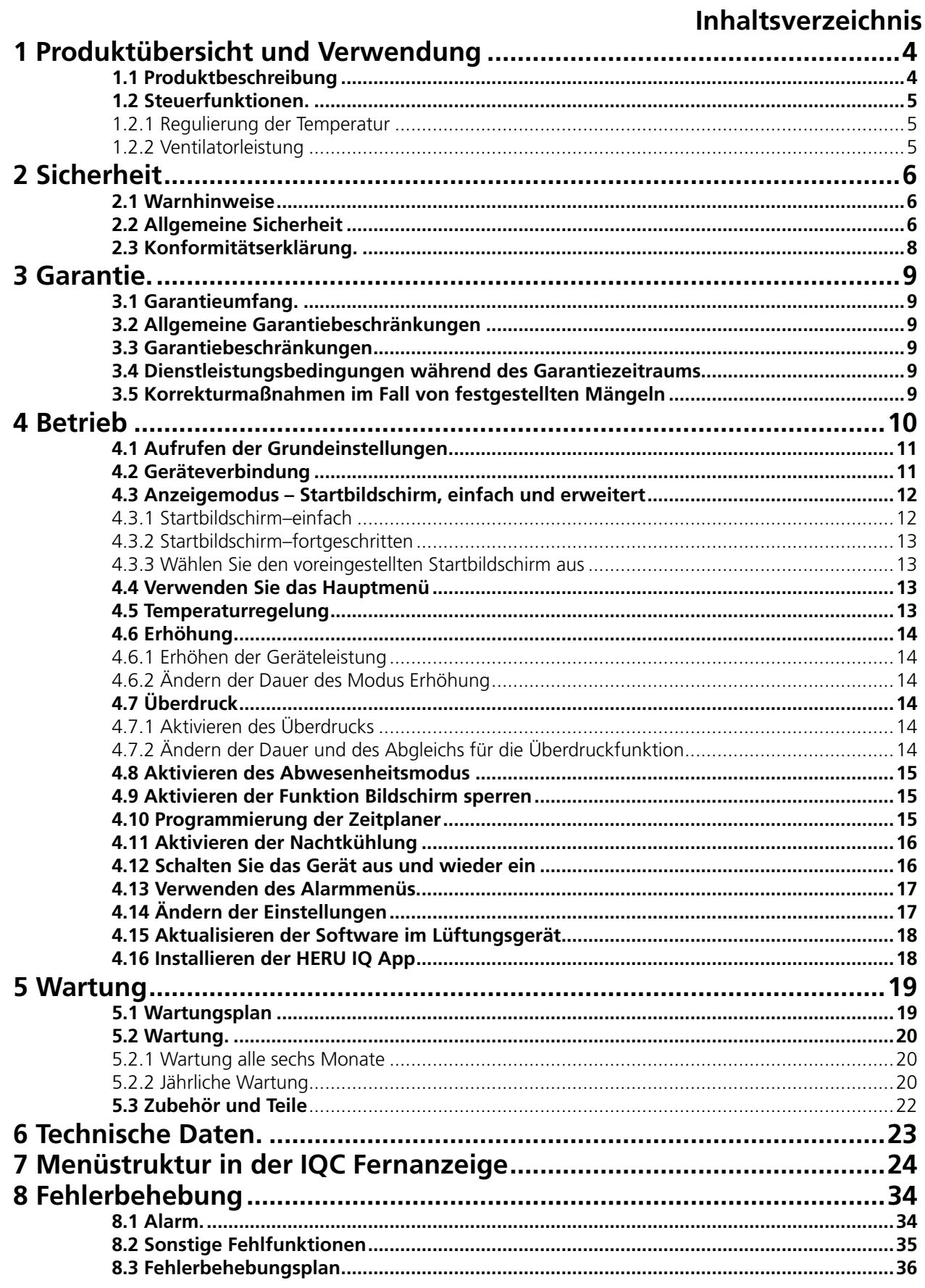

## **1 Produktübersicht und Verwendung**

### **1.1 Produktbeschreibung**

Die Energierückgewinnungseinheiten HERU S und HERU T sind für die Ventilation der Zu- und Abluft mit Kälte- und Wärmerückgewinnung ausgelegt.

Das Gerät;

- ist mit einer integrierten elektrischen Nachheizung ausgestattet,
- wird mit einem ePM1-Filter ausgeliefert
- verfügt über ein kabelloses IQC Display zur Bedienung und Überwachung des Geräts
- verfügt über eine Modbus-Kommunikation über RS485.

HERU S und HERU T kann in Haushalten, Büros, Apartments usw. verwendet werden, wo ein Bedarf für Folgendes besteht:

- hohe Temperatureffizienz
- Energieeinsparung
- niedriger Schallpegel
- sicherer Betrieb
- hohe Zuverlässigkeit

### **1.2 Steuerfunktionen**

#### **1.2.1 Regulierung der Temperatur**

Die Lufttemperatur kann entweder auf eine konstante Zulufttemperatur, konstante Raumtemperatur oder konstante Ablufttemperatur eingestellt werden.

- Zur Regelung der Raumtemperatur muss ein Sensor im Raum angebracht werden (Zubehör).
- Der integrierte Abluftsensor wird zur Messung der Ablufttemperatur verwendet.
- Falls im ausgewählten Modus nicht die gewünschte Temperatur aufrechterhalten wird, wechselt die Regelung zum nächsten Modus.

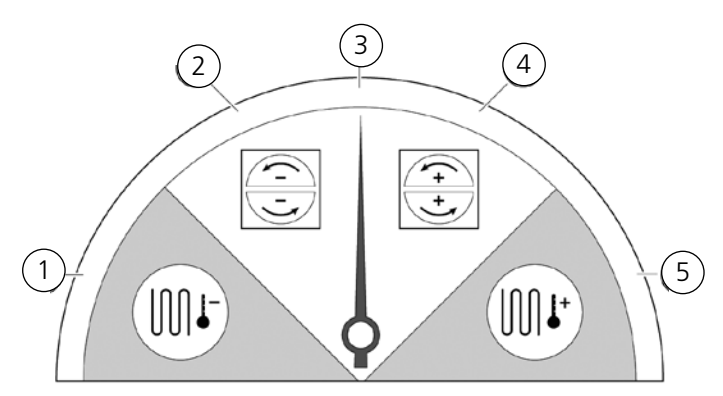

Es stehen 5 Modi zur Temperaturregelung zur Verfügung:

#### 1 **Kälterückgewinnung und/oder Nachkühlung:**

 Bei Klimabedingungen, in denen der Rotationswärmetauscher allein nicht dafür ausreicht, die gewünschte Zulufttemperatur zu erzielen, kann über die Steuereinheit auch ein Kühl register (z. B. über Erdwärmeheizung) reguliert werden, wenn die Kälterückgewinnung aus dem Laufrad nicht dafür ausreicht, die gewünschte Temperatur aufrechtzuerhalten. Dieser Modus kann auch verwendet werden, wenn eine Nutzung der Kälterückgewinnung nicht möglich ist.

#### 2 **Kälterückgewinnung:**

 Der Rotationswärmetauscher startet, wenn eine Kälterückgewinnung möglich ist, um die niedrigere Zulufttemperatur aufrechtzuerhalten.

#### 3 **Außentemperatur = gewünschte Temperatur:**

 Wenn die Außentemperatur der gewünschten Zulufttemperatur entspricht, wird der Rotationswärmetauscher gestoppt.

#### 4 **Wärmerückgewinnung:**

Der Rotationswärmetauscher beginnt, die warme Raumtemperatur rückzugewinnen.

#### 5 **Wärmerückgewinnung und/oder Nachheizen:**

 Bei Klimabedingungen, in denen der Rotationswärmetauscher allein nicht dafür ausreicht, die gewünschte Zulufttemperatur zu erzielen, kann über die Steuereinheit entweder eine integrierte elektrische Nachheizung oder ein Heizregister geregelt werden.

#### **1.2.2 Ventilatorleistung**

Der Mindestluftstrom wird eingestellt, um der Mindestanforderung für die Ventilation zu entsprechen. Die Grundeinstellung wird entsprechend dem für die Ventilation erforderlichen Luftstrom vorgenommen. Der maximale Luftstrom ist der Wert, mit dem bei Bedarf ein höherer Luftstrom erzielt wird.

Der Luftstrom (Ventilatordrehzahl) kann über ein Zeitsteuerungsprogramm reguliert werden. Dieses kann auf bestimmte Uhrzeiten programmiert werden, zu denen die Ventilatordrehzahl von einem Wert auf einen anderen wechseln soll.

Mithilfe des Zeitsteuerungsprogramms können verschiedene Ventilatordrehzahlen programmiert werden, wie z. B. höchste oder Standardventilatordrehzahl. Die Ventilatordrehzahl kann auch über einen Kohlendioxid (CO2) und Feuchte (RF)-Sensor gesteuert werden, damit das Gerät den Luftstrom soweit erhöht, bis der Wert beibehalten werden kann, nachdem dieser überschritten wurde.

Bei "Nachtkühlung" handelt es sich um eine Funktion, mit der die kalte Außentemperatur bei Nacht genutzt wird, um die Innentemperatur zu senken. Die Ventilatordrehzahl wird erhöht, wenn das Verhältnis zwischen Außen- und Ablufttemperatur innerhalb der programmierten Grenzwerte liegt.

## **2 Sicherheit**

### **2.1 Warnhinweise**

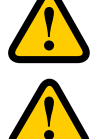

### **WARNUNG!**

Ein Warnschild mit dem Wortlauf "Warnung" gibt das Risiko von Körperverletzung an.

## **VORSICHT!**

Ein Warnschild mit dem Wortlauf "Vorsicht" gibt das Risiko eines Geräteschadens an.

### **2.2 Allgemeine Sicherheit**

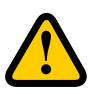

### **WARNUNG!**

Gemäß den Vorschriften der IEC 60335-2-7.12 ist dieses Gerät nicht für die Nutzung durch Personen (einschließlich Kindern) mit eingeschränkten körperlichen, sensorischen bzw. geistigen Fähigkeiten, mangelnder Erfahrung bzw. fehlendem Wissen bestimmt, sofern diese nicht durch eine für ihre Sicherheit verantwortliche Person eine Einweisung und Anleitungen für die Nutzung des Geräts erhalten haben. Kinder müssen beaufsichtigt werden, um sicherzustellen, dass sie nicht mit dem Gerät spielen.

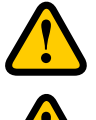

## **WARNUNG!**

Achten Sie auf scharfe Kanten und Ecken am HERU-Gerät.

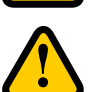

### **WARNUNG!**

Aufgrund des Risikos von Schnitten oder Verletzungen müssen Schutzhandschuhe getragen werden.

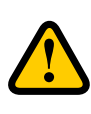

### **WARNUNG!**

Aufgrund des Risikos von Körperverletzungen durch rotierende Bauteile müssen die Gerätekanäle angeschlossen, die Klappen/Türen geschlossen und verriegelt sein, bevor das Gerät in Betrieb genommen wird.

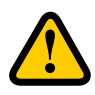

### **WARNUNG!**

Bei allen Reparatur- und Wartungsarbeiten muss das HERU-Gerät von der Stromversorgung getrennt werden.

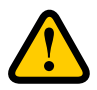

### **WARNUNG!**

Die elektrische Nachheizung ist möglicherweise selbst nach Abschalten des Stroms zu Reparatur- und Wartungszwecken noch heiß.

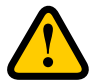

### **WARNUNG!**

Jegliche Änderungen oder Ergänzungen von elektrischen Bauteilen müssen von einer qualifizierten Fachkraft ausgeführt werden.

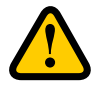

### **WARNUNG!**

Bei der Handhabung von gebrauchten Luftfiltern müssen aufgrund des Risikos des Aufwirbelns und Einatmens von Staub eine Atemschutzausrüstung und Schutzbekleidung getragen werden.

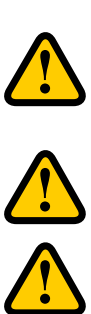

### **VORSICHT!**

Schalten Sie das Gerät stets über die Fernanzeige aus, bevor Sie die Stromzufuhr abschalten.

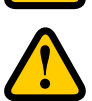

### **VORSICHT!**

Der Sicherheitsschalter darf nicht für das normale Starten und Stoppen des Geräts verwendet werden. Verwenden Sie die mitgelieferte Fernanzeige.

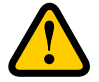

### **VORSICHT!**

Der Sicherheitsschalter muss in die Position 0 gestellt werden, nachdem das Gerät ausgeschaltet wurde und bevor die Wartungs- oder Reparaturarbeiten begonnen werden können.

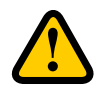

### **VORSICHT!**

Schließen Sie aufgrund des hohen Feuchtegehalts keinen Ablufttrockner oder Trockenschrank am System an.

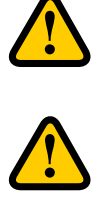

### **VORSICHT!**

Aufgrund des Risikos von Kondensation und Gefrieren darf das Gerät nicht über einen längeren Zeiträume hinweg ausgeschaltet werden, es sei denn, die Kanalanschlussstücke für Außen- und Abluft werden wieder verschlossen.

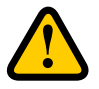

### **VORSICHT!**

Im Fall einer Unterbrechung der Stromversorgung werden die Einstellungen gespeichert. Das Datum und die Uhrzeit werden 24 Stunden lang gespeichert. Bei Unterbrechungen über einen längeren Zeitraum hinweg müssen das Datum und die Uhrzeit erneut eingestellt werden.

### **2.3 Konformitätserklärung**

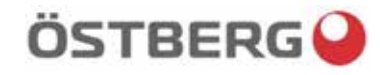

### EU DECLARATION OF CONFORMITY

We hereby confirm that our products comply with the requirements in the following EU-directives and harmonised standards and regulations.

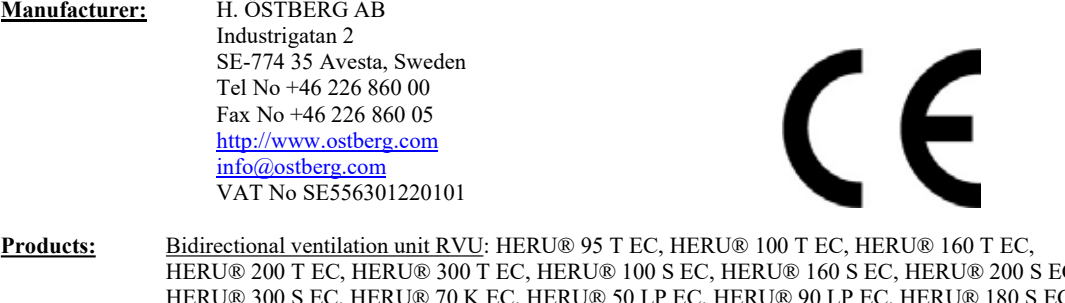

HERU® 200 T EC, HERU® 300 T EC, HERU® 100 S EC, HERU® 160 S EC, HERU® 200 S EC HERU® 300 S EC, HERU® 70 K EC, HERU® 50 LP EC, HERU® 90 LP EC, HERU® 180 S EC 2, HERU® 250 T EC, HERU® 130 S EC, HERU® 250 S EC Bidirectional ventilation unit NRVU: HERU® 400 T EC, HERU® 600 T EC, HERU® 800 T EC, HERU®, 1200 T EC, HERU® 400 S EC, HERU® 600 S EC, HERU® 800 S EC, HERU® 1200 S EC

This EU declaration is applicable for products including our accessories for mounting and installation only if the installation is made in accordance with the enclosed installation instructions and that the product has not been modified.

#### Radio Equipment Directive (RED) 2014/53/EU

- Harmonised standards:
- $\bullet$  EN 300 220-2:2018 V3.1.1
- EN 303 446-1:2019 (EN 55014-1:2017, A11, EN 55014-2:2015, EN IEC 61000-3-2:2019, EN 61000-3-3:2013, A1)
- EN 301 489-3:2019

#### Machinery Directive (MD) 2006/42/EC

- Harmonised standards:
- EN ISO 12100:2010
- EN ISO 13857:2019
- EN 60204-1:2018
- EN 60335-1:2012, AC 1, A 13 R1, A 11, A 12, A 13, A 1, A 14, A2
- EN 60335-2-40:2003, A13, A2, A12, A1, A11, C1, C2
- EN 60335-2-30:2010, A11, A1, A12

#### Ecodesign Directive 2009/125/EC

- Harmonised regulation:
- 1253/2014 Ecodesign requirements for ventilation units
- 1254/2014 Energy labeling of residential ventilation units
- Standards:
- RVU: SS-EN 13141-7:2010 or NRVU: SS-EN 13053:2019

#### RoHS Directive 2011/65/EU

- Harmonised standards:
- EN IEC 63000:2018

Mikael Östberg Product Manager

Avesta 2021-03-17

## **3 Garantie**

Die Gültigkeit der Garantie wird gemäß Kaufvereinbarung ab Datum des Kaufs berechnet.

### **3.1 Garantieumfang**

Die Garantie erstreckt sich auf Mängel, die innerhalb des Garantiezeitraums auftreten und über die der Händler benachrichtigt wurde oder die durch H. Östberg AB (Garantiegeber) oder den Repräsentanten des Garantiegebers verifiziert wurden. Bei Mängeln handelt es sich um Fabrikations- und Materialfehler sowie Folgeschäden, die aufgrund dieser Mängel auftreten. Die zuvor erwähnten Mängel müssen behoben werden, damit das Produkt wieder in Betrieb genommen werden kann.

### **3.2 Allgemeine Garantiebeschränkungen**

Die Haftbarkeit des Garantiegebers ist gemäß diesen Garantiebedingungen eingeschränkt und die Garantie erstreckt sich nicht auf Sachschäden oder Körperverletzung. Verbal getroffene Vereinbarungen als Ergänzung zu dieser Garantie sind für den Garantiegeber nicht bindend.

### **3.3 Garantiebeschränkungen**

Die Garantie gilt unter der Bedingung, dass das Produkt auf die übliche Weise oder unter vergleichbaren Umständen zu seiner bestimmungsgemäßen Verwendung eingesetzt und die Gebrauchsanweisung beachtet wird.

Die Garantie erstreckt sich nicht auf Mängel, die durch Folgendes verursacht werden:

- Transport des Produkts.
- Nichtbestimmungsgemäßer Gebrauch oder Überlastung des Produkts.
- Nichtbeachtung der Anweisungen in Bezug auf Installation, Gebrauch, Wartung und Pflege seitens der Benutzer.
- Falsche Installation oder Positionierung des Produkts.
- Umstände, die nicht in der Verantwortung des Garantiegebers liegen, z. B. zu starke Spannungs schwankungen, Blitzschlag, Feuer und sonstige Unfälle.

• Reparaturen, Wartung und Veränderungen, die von nicht autorisierten Personen ausgeführt wurden. Die Garantie erstreckt sich nicht auf:

- Mängel, die den Betrieb des Geräts nicht beeinträchtigen, zum Beispiel Kratzer auf der Oberfläche.
- Bauteile, die einem höheren als dem normalen Risiko aufgrund der Handhabung oder üblichen Abnutzung unterliegen, z. B. Lampen, Glas, Keramik, Papier- und Kunststoffteile, Filter und Sicherungen.
- Einstellungen, Informationen zum Gebrauch, zur Pflege, Handhabung, Instandhaltung oder Reinigung, die üblicherweise in der Gebrauchsanweisung beschrieben werden, oder Schäden, die durch Missachtung von Warnhinweisen oder Installationsanleitungen seitens des Benutzers oder durch das Unterlassen der Untersuchung dieser Schäden verursacht wurden.

Der Garantiegeber ist nur dann für den Ausfall des Betriebs haftbar, wenn die zugelassenen Zubehörteile verwendet werden. Die Garantie erstreckt sich nicht auf Produktmängel, die durch Zubehör und Geräte anderer Hersteller verursacht werden.

Die Strömungseinstellungen des Geräts müssen im Handbuch der Installations-/Montageanweisungen bei der Installation notiert werden, um Kosten im Fall einer Störung zu vermeiden. Der Garantiegeber haftet nicht für Kosten wie beispielsweise für die Einstellungen, die im Zusammenhang mit dem Austausch von Ventilatoren und Hauptplatine im Gerät erforderlich sind.

### **3.4 Dienstleistungsbedingungen während des Garantiezeitraums**

Es gelten die Bedingungen gemäß Vereinbarung mit dem lokalen Fachhändler.

### **3.5 Korrekturmaßnahmen im Fall von festgestellten Mängeln**

Wenn ein Mangel festgestellt wird, muss der Kunde den Fachhändler darüber benachrichtigen. Versandschäden müssen dem Spediteur bei der Auslieferung mitgeteilt werden. Geben Sie an, welches Produkt betroffen ist (Teile- und Seriennummer gemäß Typenschild), und beschreiben Sie so genau wie möglich den Mangel und wie dieser aufgetreten ist.

Damit die Reparatur unter der Garantie ausgeführt wird, muss der Kunde nachweisen, dass die Garantie gültig ist, indem er einen Kaufbeleg vorlegt. Nach Ablauf des Garantiezeitraums werden Garantieansprüche ungültig, die nicht vor Ablauf des Garantiezeitraums schriftlich geltend gemacht wurden. Im Übrigen gelten die Bestimmungen der Verkaufsbedingungen.

## **4 Betrieb**

Wenn Sie weitere Informationen zur aktiven Ansicht in der IQC Fernanzeige aufrufen möchten, tippen Sie auf die **i**-Schaltfläche in der Statusleiste der Anzeige.

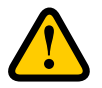

### **WARNUNG!**

Aufgrund des Risikos von Körperverletzungen durch rotierende Bauteile müssen die Kanalanschlüsse des Geräts angeschlossen und Türen/Abdeckung geschlossen und verriegelt sein, bevor das Gerät in Betrieb genommen wird.

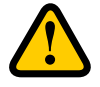

### **VORSICHT!**

Das Gerät muss kontinuierlich betrieben werden und darf nur zu Wartungsarbeiten gestoppt werden.

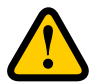

### **VORSICHT!**

Der Sicherheitsschalter darf nicht für das normale Starten und Stoppen des Geräts verwendet werden. Verwenden Sie die mitgelieferte Fernanzeige.

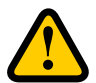

#### **VORSICHT!**

Im Fall einer Unterbrechung der Stromversorgung werden die Einstellungen gespeichert. Das Datum und die Uhrzeit werden 24 Stunden lang gespeichert. Nach Ablauf dieses Zeitraums müssen das Datum und die Uhrzeit erneut eingestellt werden.

Der Luftstrom wird im normalen Modus mithilfe der Fernanzeige reguliert. Beim normalen Modus handelt es sich um den voreingestellten Grundmodus.

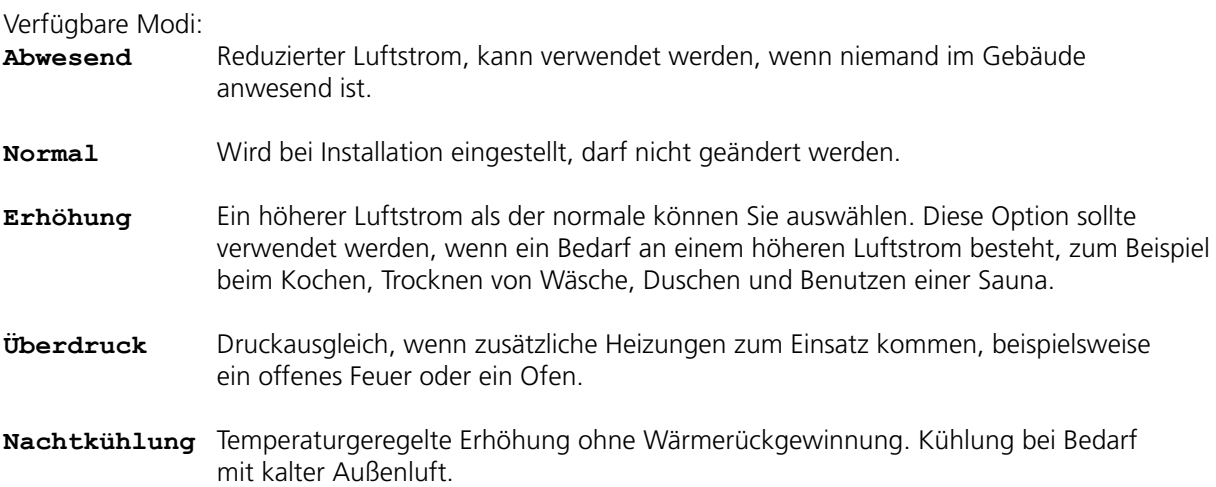

Bestimmte Einstellungen sind durch einen Code geschützt, damit sie nicht unbeabsichtigt geändert werden können.

#### HINWEIS!

Wenn ein Modus manuell aktiviert wird, werden die programmierten oder bisherigen Einstellungen überschrieben.

### **4.1 Aufrufen der Grundeinstellungen**

- 1. Öffnen Sie das Hauptmenü, wählen Sie **Einstellungen** aus.
- 2. Wählen Sie **Allgemein** aus.
- 3. Wählen Sie in der Liste die **Sprache** aus.
- 4. Geben Sie die **Uhrzeit** ein.
- 5. Wählen Sie in der Liste das **Maßeinheit** aus.
- 6. Wählen Sie in der Liste das **Uhrzeitformat** aus.
- 7. Wählen Sie in der Liste die **Zeitzone** aus.

### **4.2 Geräteverbindung**

Bei Auslieferung besteht bereits eine Kopplung zwischen der IQC Fernanzeige mit dem Gerät. Falls eine zusätzliche Fernanzeige erwünscht ist, muss diese als Nebengerät mit der **Anzeige-ID 2** gekoppelt werden. Die erste Fernanzeige ist das Hauptgerät mit der **Anzeige-ID 1**. Wenn die Gerätekopplung zurückgesetzt wird, muss die Hauptanzeige erneut gekoppelt werden.

- 1. Öffnen Sie das Hauptmenü, wählen Sie **Service** aus.
- 2. Melden Sie sich an. Geben Sie den Code **1199** ein.
- 3. Wählen Sie **Geräteverbindung** aus.
- 4. Fügen Sie die neue Fernanzeige hinzu.
	- Rufen Sie **Anzeige ID 1** auf, um zur Hauptanzeige zurückzuwechseln.
	- Rufen Sie **Anzeige-ID 2** auf, um ein Nebengerät aufzurufen.

Die Fernanzeige wird danach neu gestartet.

- 5. Öffnen Sie das Hauptmenü, wählen Sie **Service** aus.
- 6. Melden Sie sich an. Geben Sie den Code **1199** ein.
- 7. Wählen Sie **Geräteverbindung** aus.
- 8. Aktivieren Sie das Symbol. Die IQC Fernanzeige befindet sich 40 Sekunden lang im Suchmodus.
- 9. Stellen Sie das Gerät so ein, dass es für den Kopplungsvorgang erkennbar ist. Schalten Sie den Strom aus und wieder ein oder betätigen Sie die Rücksetztaste auf der Schalttafel. Das Gerät ist nun 10 Sekunden lang für den Kopplungsvorgang erkennbar.
- 10. Falls das Gerät nicht erkannt wird, wird die folgende Meldung in einem Fenster angezeigt: **Kein Gerät gefunden**. Die Fernanzeige wechselt in das Menü **Geräteverbindung** zurück. Wiederholen Sie die Schritte 4 bis 9.
- 11. Falls das Gerät erkannt wird, wird die folgende Meldung: **Schlüssel für Kopplung:** (eindeutige nummer) angezeigt. Tippen Sie auf **OK**, um den Vorgang zu bestätigen. Die Fernanzeige beginnt nun, Daten vom Gerät zu synchronisieren.

### **4.3 Anzeigemodus – Startbildschirm, einfach und fortgeschritten**

Es stehen zwei Startbildschirme zur Verfügung: **Startbildschirm–einfach** und **Startbildschirm– fortgeschritten**.

#### **4.3.1 Startbildschirm–einfach**

Die folgenden Symbole können in der Statusleiste angezeigt werden:

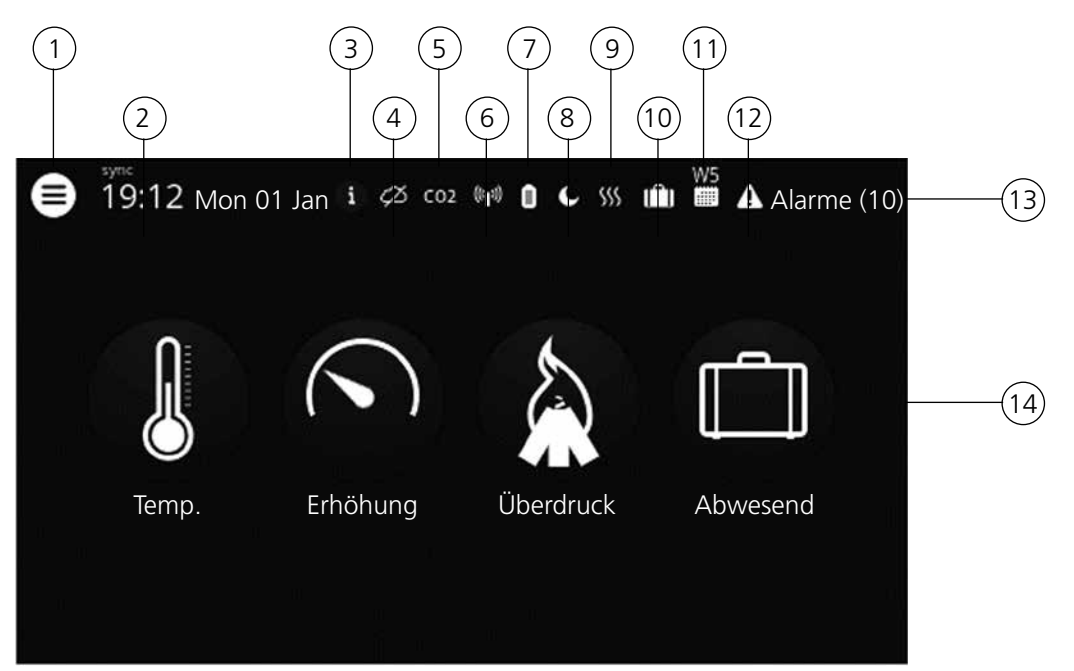

 1 Hauptmenü 2 Datum und Uhrzeit 3 Informationen zur neuen Ansicht 4) Status der Cloud-Verbindung  $(5)$  Kompensation der Luftqualität für hohe Stufe an einem Sensor 6 Funk- oder kabelgebundene Kommunikation  $(7)$  Akkustand  $(8)$  Nachtkühlung aktiv 9 Heizung aktiv/Kühlung aktiv 10 Abwesenheitsmodus 11 Aktives Programm, Programm Nr. 5  $(12)$  Alarm ist aktivt  $(13)$  Statusleiste – zeigt die verfügbaren Funktionen an 14 Schnelltasten zur Aktivierung und Deaktivierung von Funktionen für die Modi **Erhöhung, Überdruck** und **Abwesend**

#### **4.3.2 Startbildschirm–fortgeschritten**

**Startbildschirm–fortgeschritten** zeigt dieselbe Statusleiste und Schnelltasten wie beim **Startbildschirm–einfach** an. **Startbildschirm–fortgeschritten** zeigt weitere Informationen zum Status der Schnelltasten an (nicht nur Ein/Aus). Darüber hinaus steht eine zusätzliche Seite mit Informationen zum Betrieb der HERU-Geräte zu Verfügung.

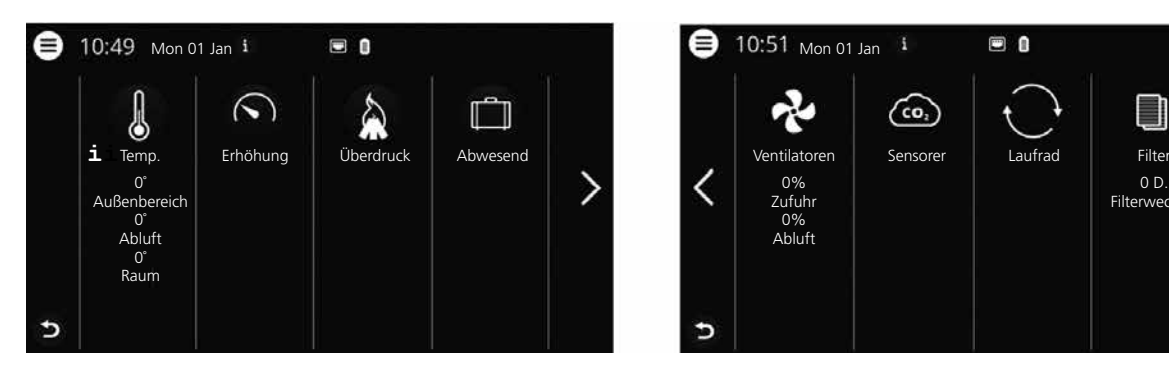

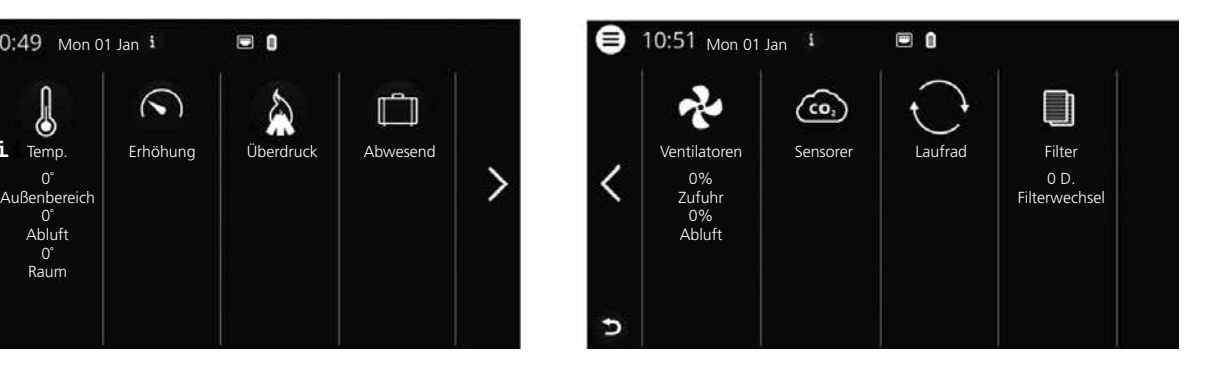

#### **4.3.3 Wählen Sie den voreingestellten Startbildschirm aus**

Die voreingestellte Option ist **Startbildschirm–einfach**. Führen Sie die folgenden Schritte aus, um die Option **Startbildschirm–fortgeschritten**, auszuwählen:

- 1. Öffnen Sie das Hauptmenü, wählen Sie die Option **Einstellungen** aus.
- 2. Wählen Sie **Allgemein** aus.
- 3. Scrollen Sie bis zum unteren Bereich des Menüs herunter und aktivieren Sie das Symbol für **Startbildschirm–fortgeschritten**.

Wechseln Sie zum Hauptmenü zurück. Tippen Sie auf die **S**chaltfläche **Hauptmenü** in der linken oberen Ecke.

Wechseln Sie zum Startbildschirm zurück. Tippen Sie in der linken oberen Ecke auf **X**.

### **4.4 Verwenden Sie das Hauptmenü**

Es sind keine Vorarbeiten erforderlich.

- 1. Öffnen Sie das Hauptmenü. Tippen Sie auf die Schaltfläche **Hauptmenü** in der linken oberen Ecke. Scrollen Sie mit Ihrem Finger durch die Menüs.
- 2. Schließen Sie das Hauptmenü, um zu Startbildschirm zurückzuwechseln. Tippen Sie in der linken oberen Ecke auf **X**.

### **4.5 Temperaturregelung**

Es sind keine Vorarbeiten erforderlich.

1. Tippen Sie auf das Symbol für Temperatur.

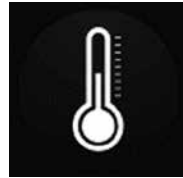

2. Stellen Sie die gewünschte Temperatur ein. Verwenden Sie dazu die Schaltflächen **-** und **+.** HINWEIS! Wenn die Option **Sollwert für Sparmodus aktivieren** aktiviert ist, können Sie sowohl die Temperatur für den **Komfort-** als auch den **Sparmodus** festlegen.

3. Wechseln Sie zum Startbildschirm zurück. Tippen Sie auf den Pfeil in der linken unteren Ecke oder auf die Schaltfläche für das **Hauptmenü** in der linken oberen Ecke.

### **4.6 Erhöhung**

#### **4.6.1 Erhöhen der Geräteleistung**

Es sind keine Vorarbeiten erforderlich.

- 1. Tippen Sie auf das Symbol **Erhöhung**. Der Betrieb im Modus **Erhöhung** wird mit einem grünen Kreis um das Symbol herum angezeigt.
	- Durch erneutes Tippen auf das Symbol kann der Modus deaktiviert werden.

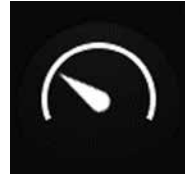

HINWEIS! Die Standardzeit für die Funktion **Erhöhung** beträgt 30 Minuten.

#### **4.6.2 Ändern der Dauer des Modus Erhöhung**

Es sind keine Vorarbeiten erforderlich.

- 1. Öffnen Sie das Hauptmenü und wählen Sie die Option **Service** aus.
- 2. Melden Sie sich an. Geben Sie den Code **1199** ein.
- 3. Wählen Sie die Option **Einrichtung** aus.
- 4. Scrollen Sie zur Option **Erhöhung** herunter und ändern Sie die Dauer.
- 5. Wechseln Sie zum **Hauptmenü** zurück. Tippen Sie auf die Schaltfläche **Hauptmenü** in der linken oberen Ecke.
- 6. Wechseln Sie zum Startbildschirm zurück. Tippen Sie in der linken oberen Ecke auf **X**.

### **4.7 Überdruck**

#### **4.7.1 Aktivieren des Überdrucks**

Es sind keine Vorarbeiten erforderlich.

1. Tippen Sie auf die Schaltfläche **Überdruck**. Der Betrieb im Modus **Überdruck** wird mit einem grünen Kreis um das Symbol herum angezeigt. Durch erneutes Tippen auf das Symbol kann der Modus deaktiviert werden.

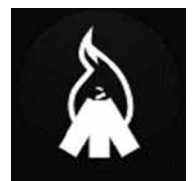

HINWEIS! Die voreingestellte Zeit für die Funktion **Überdruck** beträgt 15 Minuten.

#### **4.7.2 Ändern der Dauer und des Abgleichs für die Überdruckfunktion**

Es sind keine Vorarbeiten erforderlich.

- 1. Öffnen Sie das Hauptmenü, wählen Sie die Option **Service** aus.
- 2. Melden Sie sich an. Geben Sie den Code **1199** ein.
- 3. Wählen Sie die Option **Einrichtung** aus.
- 4. Scrollen Sie zur Option **Überdruck** herunter und ändern Sie die Dauer.
- 5. Geben Sie den gewünschten Wert für **Abweichung** ein.

Bei **Abweichung** handelt es sich um die Differenz zwischen den Werten der Zu- und Abluft. Wert wird zuerst beim Zuluftventilator erhöht. Wenn der Zuluftventilator den Grenzwert für die Einstellung der maximalen Ventilatordrehzahl erreicht, wird der Wert für den Abluftventilator verringert, bis die Differenz zwischen den Werten der Ventilatoren dem **Abweichungswert** entspricht.

- 6. Wechseln Sie zum Hauptmenü zurück. Tippen Sie auf die Schaltfläche **Hauptmenü** in der linken oberen Ecke.
- 7. Wechseln Sie zum Startbildschirm zurück. Tippen Sie in der linken oberen Ecke auf **X**.

### **4.8 Aktiveren Abwesend**

Es sind keine Vorarbeiten erforderlich.

1. Tippen Sie auf das Symbol **Abwesend**. Der Betrieb im Modus **Abwesend** wird mit einem grünen Kreis um das Symbol herum angezeigt. Der Abwesenheitsmodus bleibt aktiviert, bis er manuell durch erneutes Tippen auf das Symbol deaktiviert wird.

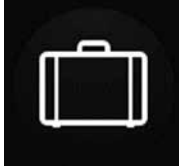

HINWEIS! Der **Abwesenheitsmodus** hat Vorrang und setzt die Einstellungen des Zeitsteurungsprogramms außer Kraft, wenn beide gleichzeitig aktiviert sind.

### **4.9 Aktivieren der Funktion Bildschirm sperren**

Es sind keine Vorarbeiten erforderlich.

Diese Funktion kann aktiviert werden, um unbeabsichtigte Änderungen am Bildschirm zu vermeiden.

- 1. Öffnen Sie das Hauptmenü, wählen Sie **Bildschirm sperren** aus. Ein Vorhängeschloss angezeigt.
- 2. Um den Bildschirm zu entsperren, tippen Sie auf den Bildschirm und halten Sie den Finger **drei Sekunden** lang gedrückt.

### **4.10 Programmierung der Zeitplaner**

Es gibt zwei Arten von Zeitplaner: **Planer** zur Programmierung von Zeitintervallen für Wochentage und **Feiertagsplaner** zur Programmierung pro Datum. **Feiertagsplaner** setzt den **Planer** für Wochentage außer Kraft. Wenn sich die Funktionen überschneiden, setzt die Funktion mit dem geringeren Wert die andere Funktion außer Kraft.

Die Zeitplaner können sowohl im Komfort- als auch im Sparbetrieb verwendet werden, wenn die Funktion **Sollwert für Sparmodus aktivieren** aktiviert ist.

Es sind keine Vorarbeiten erforderlich.

- 1. Öffnen Sie das Hauptmenü, wählen Sie die Option **Planer** aus.
- 2. Wählen Sie die Art des Zeitplans aus. Das obere Symbol wird automatisch aktiviert, wenn mindestens ein Programm aktiviert ist. Bei der Deaktivierung dieses Symbols werden alle Programme deaktiviert.
- 3. Wählen Sie **Programm 1** aus, indem Sie darauf tippen.
- 4. Geben Sie den gewünschten Wert ein.
- 5. Wählen Sie die Option **Ventilatordrehzahl** aus. Wählen Sie aus der Dropdown-Liste die Optionen **Min, Std, Max** oder **Standby**.
- 6. Wenn die Temperatur für den Sparbetrieb aktiviert ist, wählen sie die Option **Temp.modus** aus. Wählen Sie aus der Dropdown-Liste die Optionen **Komfort-** oder **Sparmodus** aus.
- 7. Tippen Sie auf die Schaltfläche **Speichern**. Die Funktion wird aktiviert. Um eine Funktion zu deaktivieren, müssen Sie das Symbol auf der rechten Seite der Funktion deaktivieren.
- 8. Wiederholen Sie bei Bedarf zur Einstellung verschiedener Funktionen die Schritte 1 bis 7.
- 9. Wechseln Sie zum **Hauptmenü** zurück. Tippen Sie auf die Schaltfläche **Hauptmenü** in der linken oberen Ecke.
- 10. Wechseln Sie zum Startbildschirm zurück. Tippen Sie in der linken oberen Ecke auf **X**.

### **4.11 Aktivieren der Nachtkühlung**

Bei Nachtkühlung handelt es sich um die temperaturgeregelte Erhöhung ohne Wärmerückgewinnung. Das heißt, dass das Gerät bei Bedarf mit kühler Frischluft kühlt. Nachtkühlung wird aktiviert, wenn die Ablufttemperatur höher als der Wert von **Abluft hoch** ist und die Außentemperatur unter dem Wert von **Abweichung Ein-/Ausgang** liegt.

Nachtkühlung wird aktiviert, wenn die Ablufttemperatur höher als der Wert von **Abluft tief** ist oder die Außentemperatur über dem Wert von **Abweichung Ein-/Ausgang** liegt.

**Standby Temp. Überprüfung** muss aktiviert sein, wenn sich das Gerät im Standby-Modus befindet oder die Funktion Nachtkühlung genutzt werden soll. Mit der Funktion **Standby Temp. Überprüfung** wird in den festgelegten Zeitintervallen geprüft, ob die Kriterien zur Aktivierung der Nachtkühlung erfüllt sind.

Es sind keine Vorarbeiten erforderlich.

- 1. Öffnen Sie das Hauptmenü und wählen Sie die Option **Service** aus.
- 2. Melden Sie sich an. Geben Sie den Code **1199** ein.
- 3. Tippen Si**e** auf OK.
- 4. Wählen Sie **die Option** Einrichtung aus.
- 5. Scrollen Sie zur Option **Nachtkühlung** herunter. Tippen Sie auf das Symbol **Aktivieren**.
- 6. Geben Sie den ausgewählten Wert ein.
- 7. Wenn sich das Gerät im Standby-Modus befindet und die Funktion Nachtkühlung genutzt werden soll, aktivieren Sie die Option **Standby Temp. Überprüfung**.
- 8. Geben Sie den ausgewählten Wert ein.
- 9. Wechseln Sie zum Hauptmenü zurück. Tippen Sie auf die Schaltfläche **Hauptmenü** in der linken oberen Ecke.
- 10. Wechseln Sie zum Startbildschirm zurück. Tippen Sie in der linken oberen Ecke auf **X**.

### **4.12 Schalten Sie das Gerät aus und wieder ein**

Es sind keine Vorarbeiten erforderlich.

1. Starten des Geräts Schließen Sie den Stecker an/stellen Sie den Sicherheitsschalter in die Position Fin".

Tippen Sie auf die Anzeige und klicken Sie bei der Frage **Gerät einschalten** auf **OK**.

2. Gerät ausschalten öffnen Sie das Hauptmenü, scrollen Sie nach unten und wählen Sie die Option **Gerät ausschalten** aus.

### **4.13 Verwenden des Alarmmenüs**

Es sind keine Vorarbeiten erforderlich.

- 1. Öffnen Sie das Hauptmenü und wählen Sie die Option **Alarme** aus.
- 2. Wählen Sie die Option **Aktive Alarme** aus, um alle aktiven Alarme anzuzeigen.

3. Nach dem Beheben eines aktiven Alarms wird die aktive Benachrichtigung für diesen Alarm gelöscht.

- Klicken Sie auf den Alarm, um diesen zurückzusetzen. Wählen Sie im angezeigten Dialogfeld die Option **Zurücksetzen** aus.
- Tippen Sie auf **Alle zurücksetzen** in der rechten oberen Ecke in **Aktive Alarme**, um alle aktiven Alarme zurückzusetzen.
- 4. Wählen Sie die Option **Alarmhistorie** aus, um alle bisherigen Alarme anzuzeigen.
- 5. Wechseln Sie zum Hauptmenü zurück. Tippen Sie auf die Schaltfläche **Hauptmenü** in der linken oberen Ecke.
- 6. Wechseln Sie zum Startbildschirm zurück. Tippen Sie in der linken oberen Ecke auf **X**.

### **4.14 Ändern der Einstellungen**

Sie finden alle verfügbaren Optionen unter **7 Menüstruktur in der IQC Fernanzeige**.

Es sind keine Vorarbeiten erforderlich.

- 1. Öffnen Sie das Hauptmenü und wählen Sie die gewünschte Option aus, die Sie ändern möchten.
- 2. Stellen Sie die Parameter auf die bevorzugten Werte ein.
- 3. Wechseln Sie zum Hauptmenü zurück. Tippen Sie auf die Schaltfläche **Hauptmenü** in der linken oberen Ecke.
- 4. Wechseln Sie zum Startbildschirm zurück. Tippen Sie in der linken oberen Ecke auf **X**.

### **4.15 Aktualisieren der Software im Lüftungsgerät**

#### **Vorarbeiten:**

Laden Sie die aktuellste Softwareversion unter *www.ostberg.com* herunter und speichern Sie die Datei an einem geeigneten Speicherort auf der Festplatte des Computers.

Es sind keine weiteren Vorarbeiten erforderlich.

- 1. Stellen Sie sicher, dass die Stromzufuhr zum Gerät zugeschaltet ist.Das Gerät muss nicht eingeschaltet sein.
- 2. Schließen Sie das Anzeigegerät an den Computer über ein Mikro-USB-Kabel an, das für die Datenübertragung ausgelegt ist.Das mitgelieferte Kabel ist nur zum Laden bestimmt, und nicht für die Datenübertragung.
- 3. Öffnen Sie das Anzeigegerät, das als Speichereinheit im Dateimanager dargestellt wird. Alternativ dazu können Sie zuerst festlegen, welcher Schritt ausgeführt werden soll, nach dem das Anzeigegerät erkannt wurde. Wählen Sie die Option aus, mit der das Gerät im Datei manager geöffnet wird.
- 4. Kopieren Sie die Datei von der Festplatte des Computers.Die Datei, die für die Aktualisierung verwendet wird, weist folgende Endung auf: **.m3f**.
- 5. Fügen Sie die Datei im Explorer in die Speichereinheit der Anzeige ein.Das Anzeigegerät beginnt sofort mit der Aktualisierung. Das Anzeigegerät wird zuerst aktualisiert. Der Fortschritt wird in der Anzeige dargestellt (0–100 %). Danach wird eine kurze Verifizierung (0–100%) ausgeführt, bevor das Anzeigegerät neu gestartet wird.
- 6. Trennen Sie nach dem Neustart des Anzeigegeräts dieses vom Computer.
- 7. Falls zwei Anzeigegeräte verwendet werden, wiederholen Sie die Schritte 2 bis 6 für die zweite Anzeige (ID-Nummer 2).Falls zwei Anzeigegeräte verwendet und mit dem Gerät gekoppelt werden, wird die Hauptplatine nur von dem Anzeigegerät aus aktualisiert, welches das Hauptgerät ist (ID-nummer **1**).
- 8. Vergewissern Sie sich, ob die Anzeige mit dem Gerät über eine kabellose Verbindung oder die Docking-Station verbunden ist.Das Anzeigegerät führt anschließend eine Synchronisierung mit dem Gerät aus und prüft die vorhandene Softwareversion in der Hauptplatine.Falls die Steuer karte im Gerät eine ältere Version als die aktualisierte Anzeige aufweist, führt die Anzeige auch eine Aktualisierung für die Hauptplatine aus. Der Fortschritt für die "Aktualisierung der Hauptplatine" wird in der Anzeige dargestellt. Das Gerät startet danach im normalen Betrieb.
- 9. Überprüfen Sie, ob die heruntergeladene Version sowohl auf dem Anzeigegerät als auch auf der Hauptplatine ordnungsgemäß installiert wurde, indem Sie die Optionen **Einstellungen / Über** aufrufen.

### **4.16 Installieren der HERU IQ App**

Die kostenlose App **HERU IQ** ermöglicht dem Benutzer, die Grundfunktionen des Geräts zu steuern. Sie können damit die Temperatur ändern und die Option **Erhöhung, Überdruck** und **Abwesend** aktivieren oder deaktivieren.

#### **Vorarbeiten:**

Nehmen Sie im Heimnetzwerk die erforderlichen Einstellungen vor, um sicherzustellen, dass das HERU-Gerät über eine ununterbrochene Verbindung zum Internet/zur Cloud verfügt. Es sind keine weiteren Vorarbeiten erforderlich.

- 1. Verbinden Sie das Gerät mit dem internetbasierten Cloud-Dienst, indem Sie die Internet verbindung über einen LAN-Port an der Hauptplatine des Geräts herstellen.
- 2. Laden Sie die **HERU IQ** App von Ihrem App Store auf Ihr Smartphone herunter.
- 3. Erstellen Sie ein **HERU IQ**-Konto und melden Sie sich bei der App an.
- 4. Folgen Sie den Anweisungen in der **HERU IQ** App, um das Gerät und das Smartphone zu koppeln. Sobald die Kopplung abgeschlossen ist, kann das Gerät über die **HERU IQ** App gesteuert werden.

# **5 Wartung**

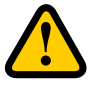

### **WARNUNG!**

Gemäß den Vorschriften der IEC 60335-2-7.12 ist dieses Gerät nicht für die Nutzung durch Personen (einschließlich Kindern) mit eingeschränkten körperlichen, sensorischen bzw. geistigen Fähigkeiten, mangelnder Erfahrung bzw. fehlendem Wissen bestimmt, sofern diese nicht durch eine für ihre Sicherheit verantwortliche Person eine Einweisung und Anleitungen für die Nutzung des Geräts erhalten haben. Kinder müssen beaufsichtigt werden, um sicherzustellen, dass sie nicht mit dem Gerät spielen.

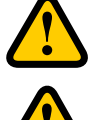

### **VORSICHT!**

Schalten Sie das Gerät stets über die Fernanzeige aus, bevor Sie die Stromzufuhr abschalten.

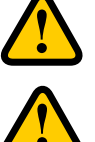

#### **WARNUNG!**

Bei Reparatur- oder Wartungsarbeiten muss das Gerät von der Stromversorgung getrennt werden.

### **WARNUNG!**

Die elektrische Nachheizung ist möglicherweise nach Abschalten des Stroms für Wartungszwecke noch heiß.

Der Benutzer darf in Übereinstimmung mit dem Benutzerhandbuch und gemäß IEC 60335-2-40 Wartungsarbeiten ausführen.

Führen Sie die routinemäßigen Schritte zur Rückgabe oder Entsorgung von ausgetauschten Teilen oder Verpackungsmaterial aus.

### **5.1 Wartungsplan**

Wartungsinspektionen müssen gemäß dem folgenden Zeitplan ausgeführt werden.

Das Gerät darf vom Benutzer nicht selbst repariert werden. Wenden Sie sich im Fall von Störungen und bei Unterbrechungen des Betriebs an den Fachhändler.

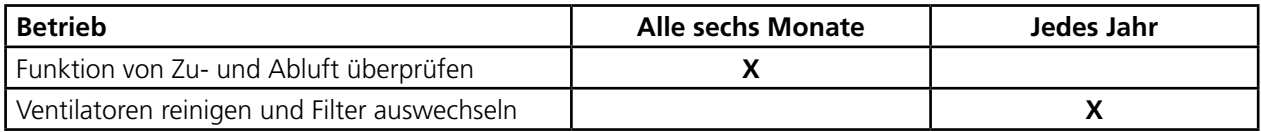

### **5.2 Wartung**

#### **5.2.1 Wartung alle sechs Monate**

Funktion von Zu- und Abluft überprüfen. Es sind keine Vorarbeiten erforderlich.

1. Funktion visuell überprüfen, um sicherzustellen, dass Zu- und Abluft ordnungsgemäß funktionieren.

#### **5.2.2 Jährliche Wartung**

Ventilatoren reinigen und Filter auswechseln.

### **Vorarbeiten:**

#### **Verktyg**

- T25 Torx-Schraubenzieher
- Flachschraubenzieher/13 mm Fassung (HERU S)
- Flachschraubenzieher (HERU T)

#### **Einwegartikel**

- Schutzhandschuhe
- Atemschutzausrüstung (mindestens Klasse FFP2 gemäß Standard EN149+A1:2009 oder gleichwertig)
- Schutzbekleidung

Es sind keine weiteren Vorarbeiten erforderlich.

- 1. Gerät ausschalten. Schalten Sie die Stromversorgung aus und stellen Sie sicher, dass sie nicht versehentlich eingeschaltet werden kann.
- 2. Öffnen Sie die Abdeckungen/Türen des Geräts.

HERU S: 1 Entfernen Sie die Abdeckung. 2 Lösen Sie die vier Schrauben. 3 Heben Sie den Deckel ab. HERU T:  $(4)$  Entsperren. 5 Öffnen Sie die Türen. 2 3 1 4 5

 $\boxed{11}$ 

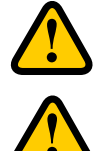

### **WARNUNG!**

Achten Sie auf scharfen Kanten und Ecken am Gerät.

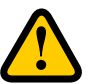

### **WARNUNG!**

Aufgrund des Risikos von Schnitten oder Verletzungen müssen Schutzhandschuhe getragen werden.

3. Entfernen Sie die Filter und Ventilatoren.

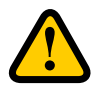

### **WARNUNG!**

Bei der Handhabung von gebrauchten Luftfiltern müssen aufgrund des Risikos des Aufwirbelns und Einatmens von Staub eine Atemschutzausrüstung und Schutzbekleidung getragen werden.

 $(6)$  Ziehen Sie die Filter gerade heraus.

7 Entfernen Sie die Schnellverbinder der Ventilatoren.

- 8 Lösen Sie die T25 Torx-Schrauben.
- 9 Heben/ziehen Sie die Ventilatoren vorsichtig aus dem Gerät heraus.

10 Demontieren Sie die Motorplatte vom Ventilatorgehäuse. Lösen die äußeren Schrauben.

11 Heben Sie den Motor mit dem Ventilatorrad heraus.

HERU S:

HERU T:

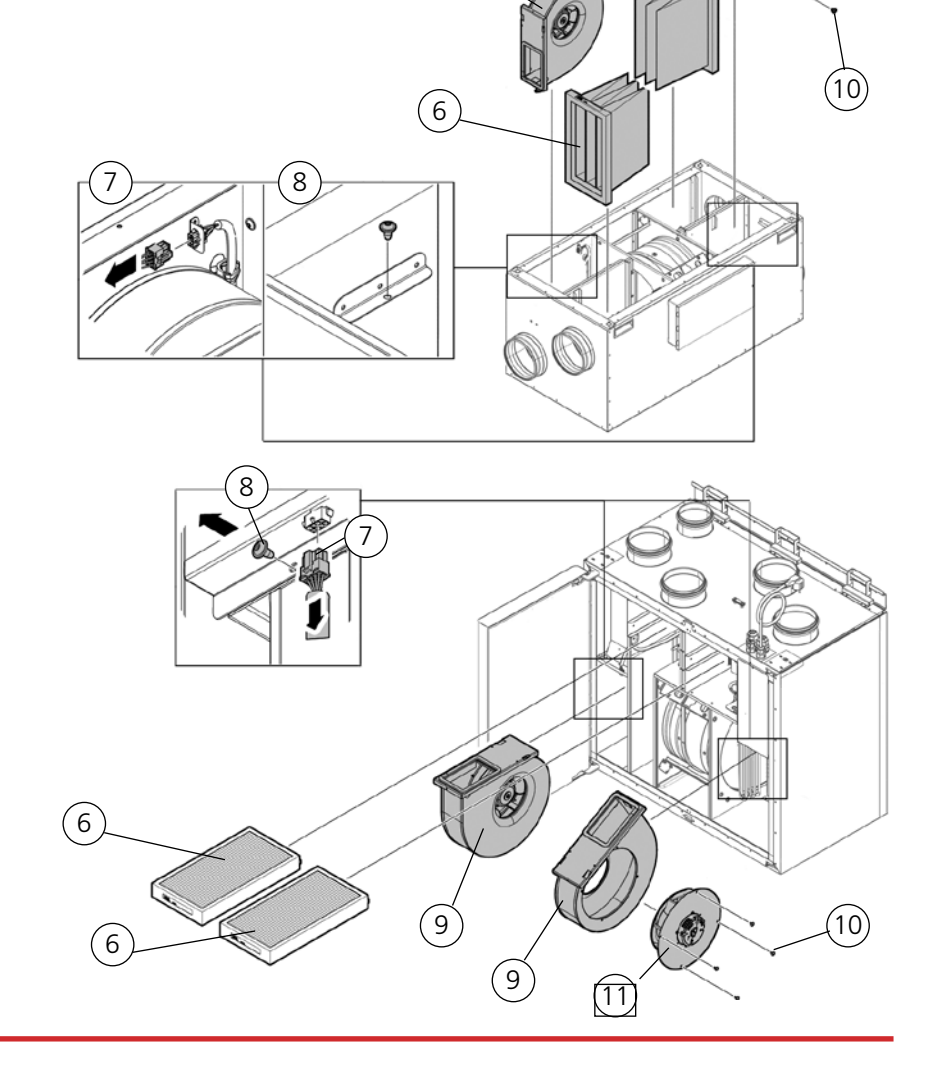

 $^{\prime}$ 9 $^{\prime}$ 

6

9

- 4. Überprüfen Sie das Ventilatorrad und -gehäuse und stellen Sie sicher, dass diese sauber sind. Wischen Sie diese bei Bedarf mit einem feuchten Tuch ab. Wischen Sie bei Bedarf das Innere des Ventilatorgehäuses aus.
- 5. Setzen Sie den Motor mit dem Ventilatorrad in das Ventilatorgehäuse ein und befestigen Sie die äußeren Schrauben.
- 6. Installieren Sie die Ventilatoren wieder im Gerät.
- 7. Ziehen Sie die T25 Torx-Schrauben fest.
- 8. Bringen Sie den Schnellverbinder der Ventilatoren an.
- 9. Setzen Sie den neuen Filter ein.
- 10. HERU S: Schließen und verriegeln Sie die Abdeckung mit den vier Schrauben. HERU T: Schließen Sie die Türen und verriegeln Sie diese mit dem Drehstangenverschluss.
- 11. Schalten Sie die Stromversorgung zu.
- 12. Falls eine Filterzeitschaltuhr verwendet wird, muss diese zurückgesetzt werden.
	- 1. Öffnen Sie das Hauptmenü und wählen Sie die Option **Service** aus.
	- 2. Melden Sie sich an. Geben Sie den Code **1199** ein.
	- 3. Tippen Sie auf **OK**.
	- 4. Wählen Sie die Option **Einrichtung** aus.
	- 5. Tippen Sie bei **Messwert Filter**, auf die Option **Zurücksetzen**.
	- 6. Wählen Sie im angezeigten Dialogfeld die Option **Zurücksetzen** aus.
	- 7. Wechseln Sie zum Hauptmenü zurück. Tippen Sie auf die Schaltfläche **Hauptmenü** in der linken oberen Ecke.
	- 8. Wechseln Sie zum Startbildschirm zurück. Tippen Sie in der linken oberen Ecke auf **X**..

### **5.3 Zubehör und Teile**

Eine Liste des Zubehörs und der Ersatzteile finden Sie unter *https://www.ostberg.com* oder wenden Sie sich dazu an einen HERU-Fachhändler in Ihrer Nähe.

Die Funktion ist nur mit Zubehör aus dem Sortiment von H. Östberg garantiert.

## **6 Technische Daten**

Aktuelle technische Daten finden Sie unter *https://www.ostberg.com*.

## **7 Menüstruktur in der IQC Fernanzeige**

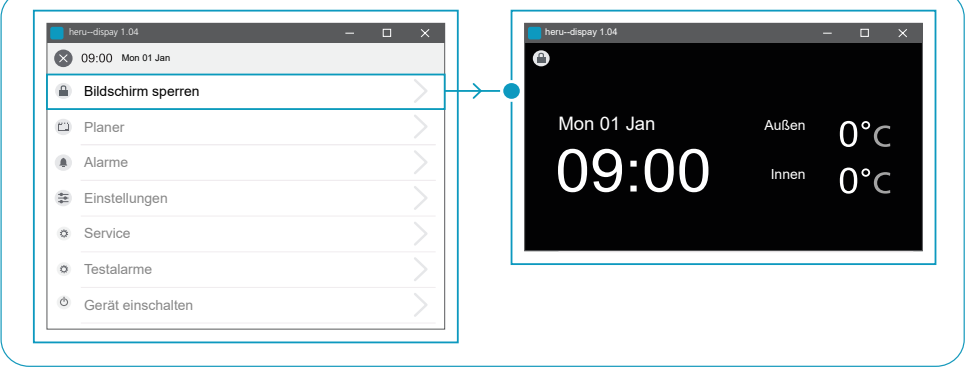

#### **Bildschirm sperren**

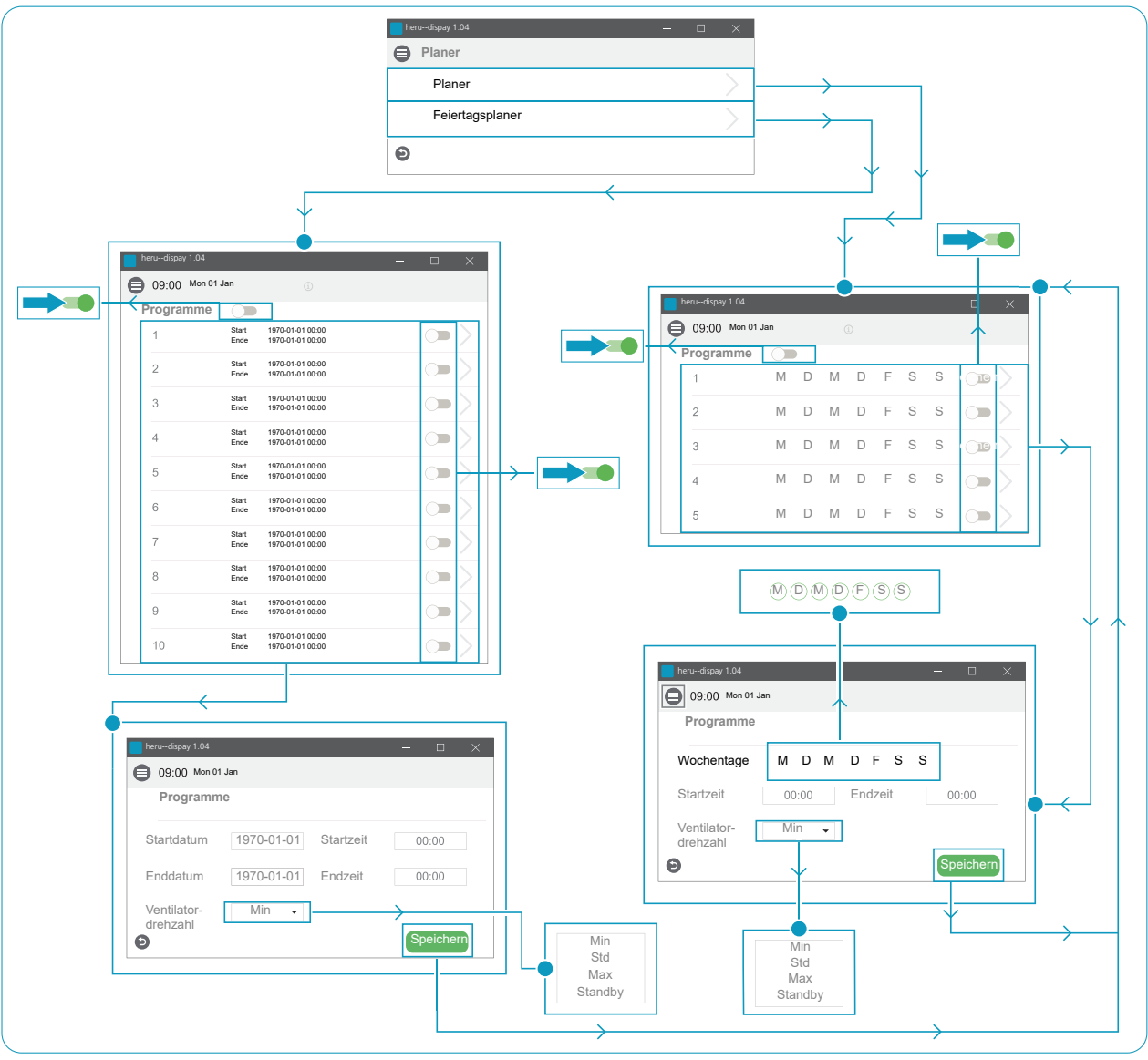

**Planer**

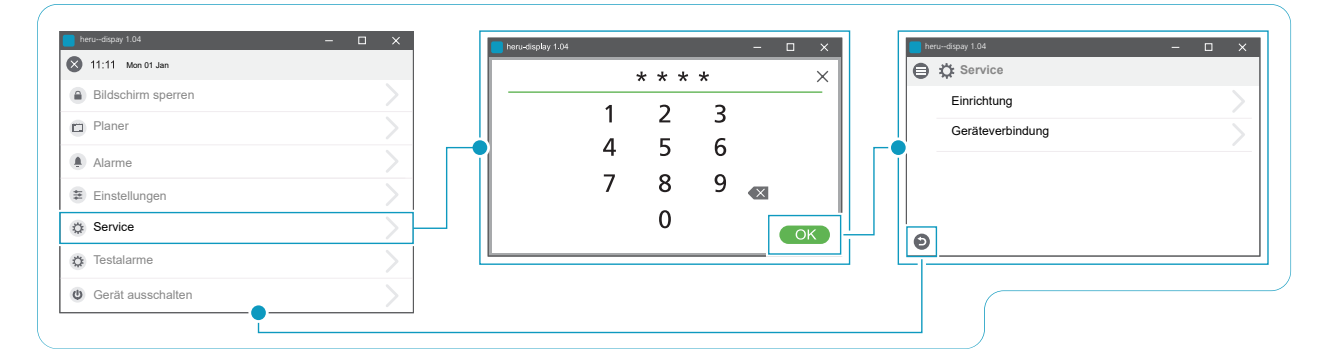

**Service > Passwort > Service**

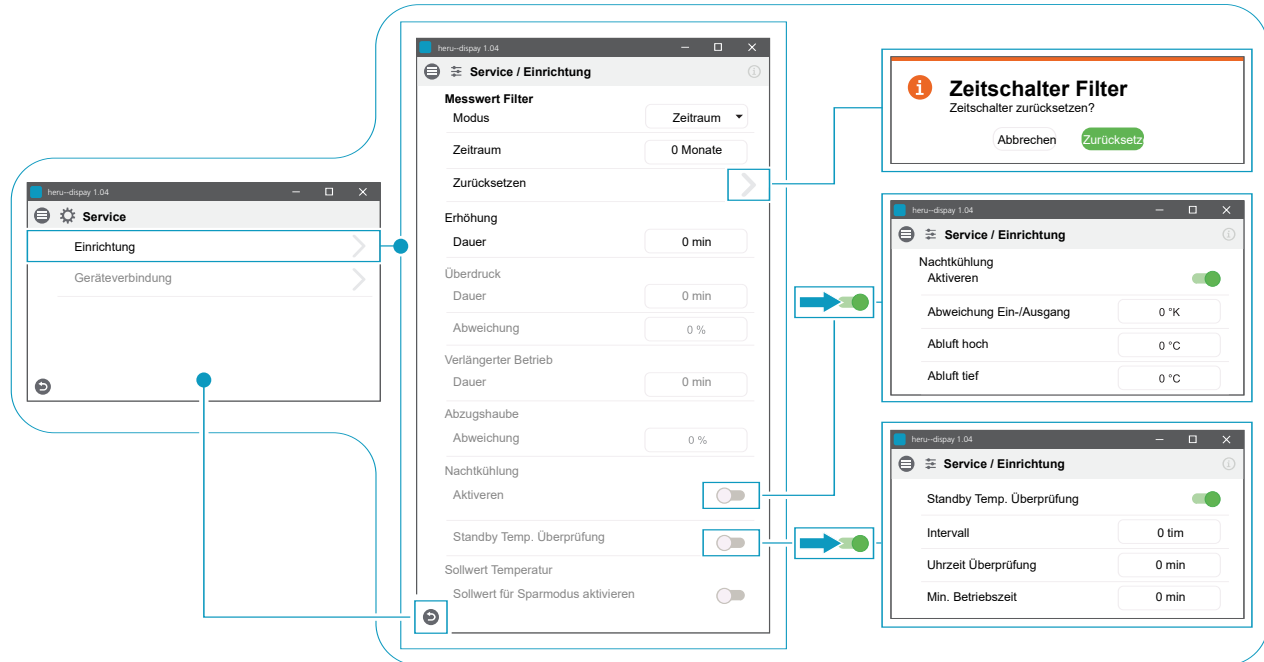

**Service > Einrichtung**

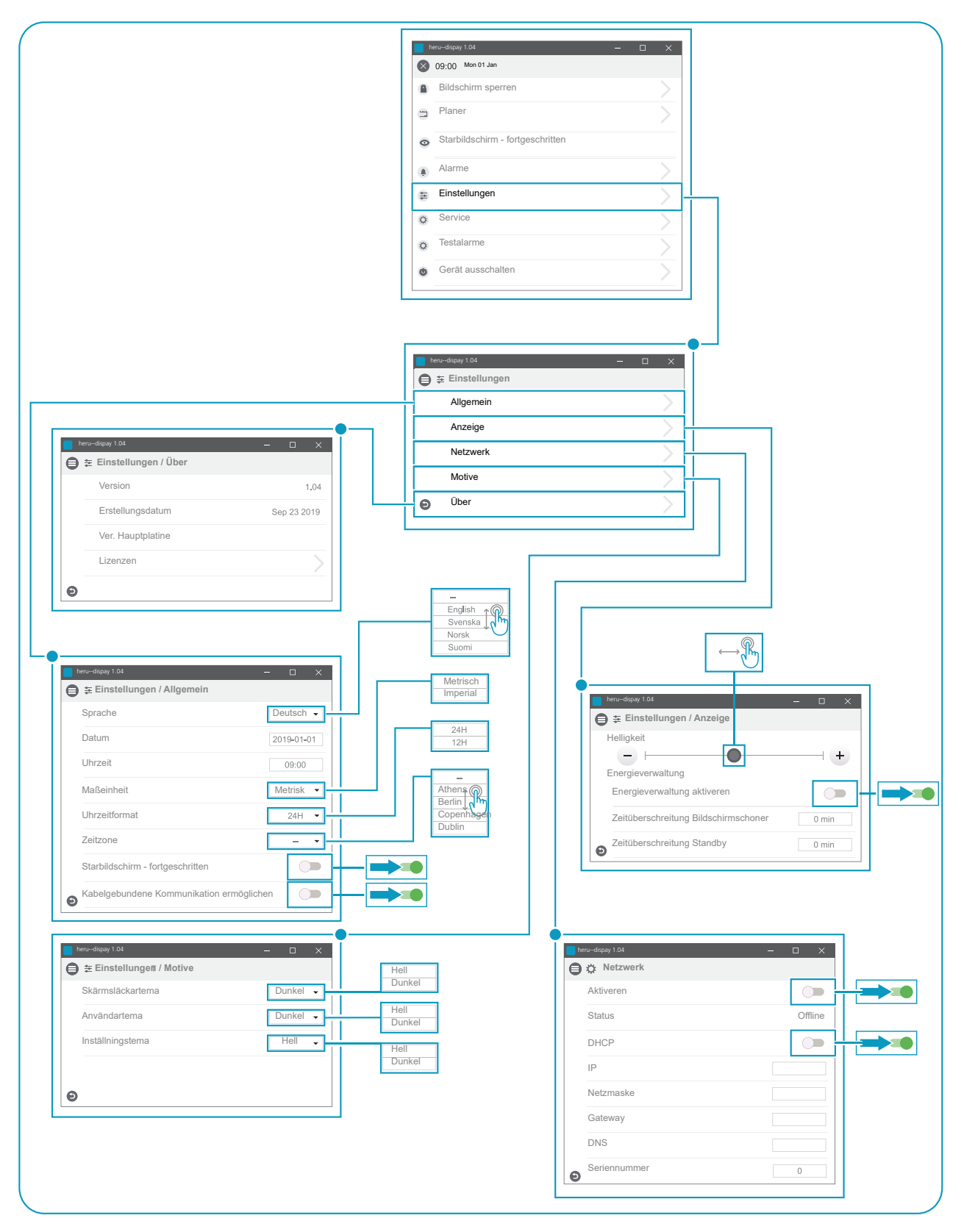

**Einstellungen**

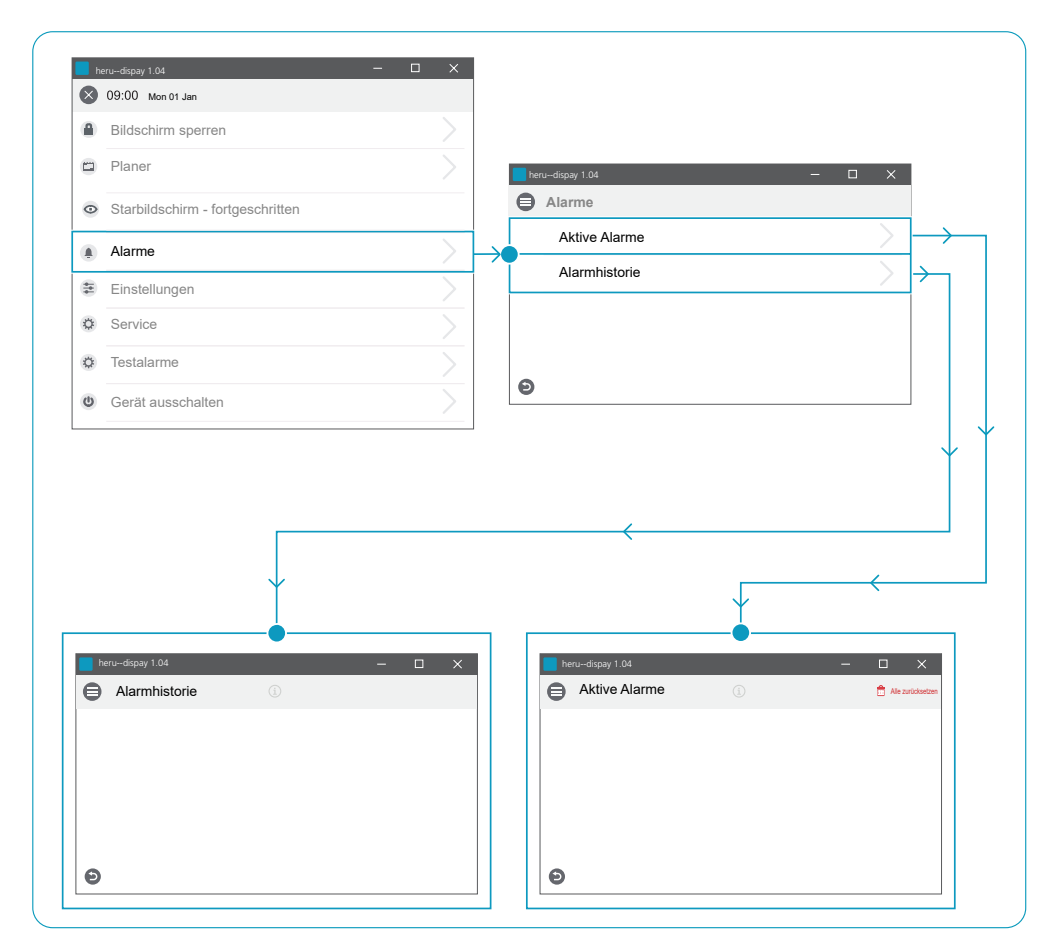

**Alarme**

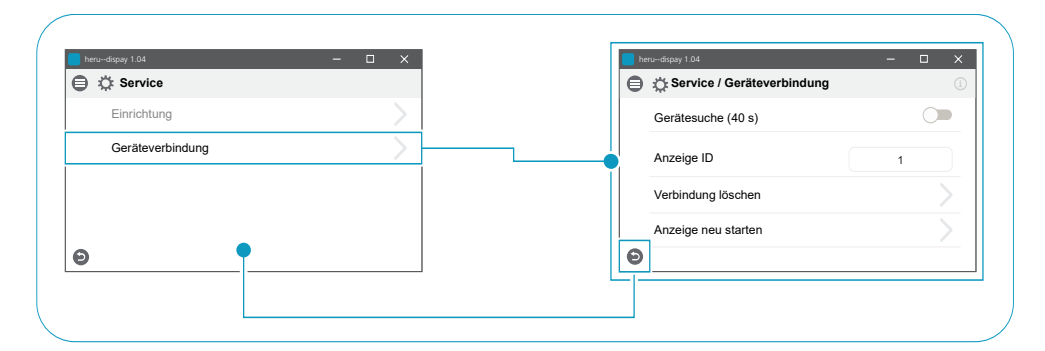

**Service > Service / Geräteverbindung**

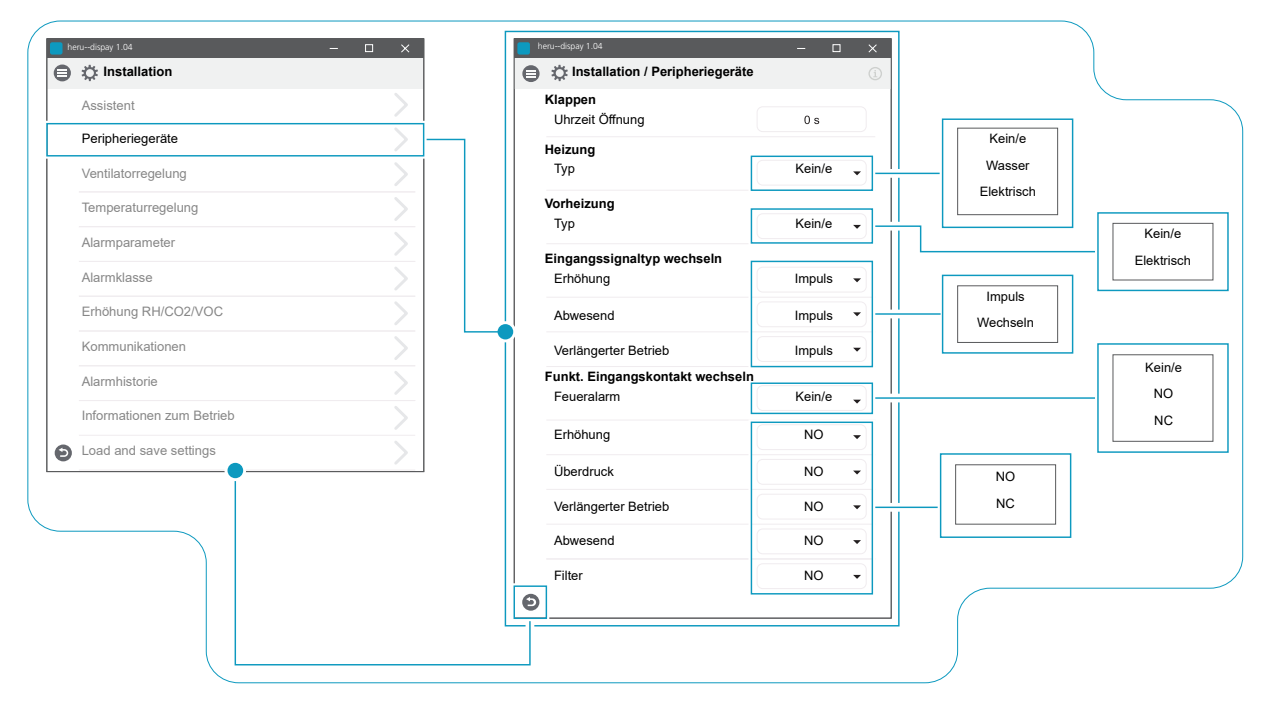

**Installation > Installation / Peripheriegeräte**

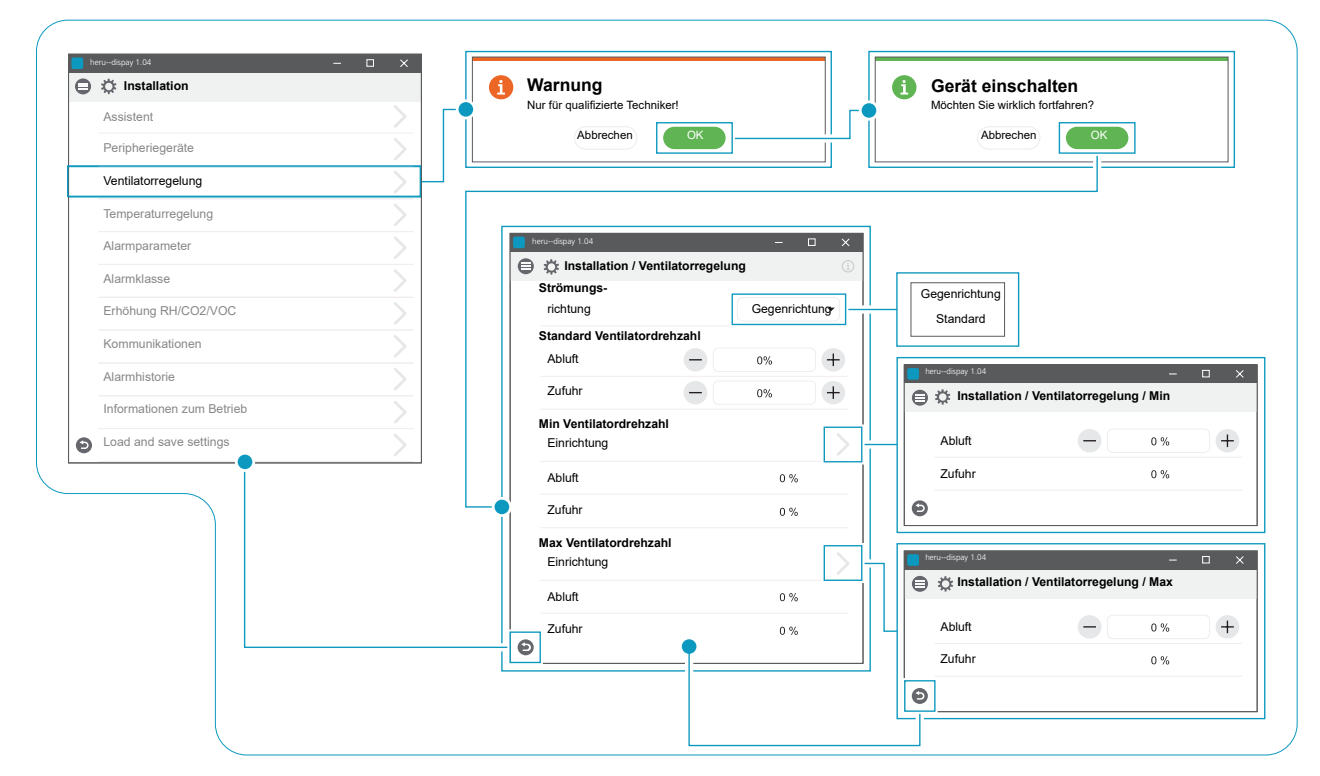

**Installation > Installation / Ventilatorregelung**

| <b>● ☆ Installation</b><br>Assistent |   |                                                 |                                                           |                   |                                                                                       |
|--------------------------------------|---|-------------------------------------------------|-----------------------------------------------------------|-------------------|---------------------------------------------------------------------------------------|
| Peripheriegeräte                     |   |                                                 |                                                           |                   |                                                                                       |
| Ventilatorregelung                   |   |                                                 |                                                           |                   |                                                                                       |
| Temperaturregelung                   |   |                                                 |                                                           |                   |                                                                                       |
| Alarmparameter                       | ⋋ | $\blacksquare$ heru-dispay 1.04                 | $-$ 0 $\times$                                            |                   |                                                                                       |
| Alarmklasse                          |   | histallation / Temperaturregelung               | $\circledcirc$                                            |                   |                                                                                       |
|                                      |   | PID-Regelung                                    |                                                           |                   |                                                                                       |
| Erhöhung RH/CO2/VOC                  |   | Sensoreinstellung                               | ٦                                                         |                   |                                                                                       |
| Kommunikationen                      |   | Steuerung                                       |                                                           | Zufuhr            |                                                                                       |
| Alarmhistorie                        |   | Modus                                           | Zufuhr                                                    | Abluft            |                                                                                       |
| Informationen zum Betrieb            |   | <b>Sollwert Temperatur</b>                      |                                                           | Raum              |                                                                                       |
| Load and save settings               |   | Sollwert max. Grenzwert                         | 0 °C                                                      | Abluft S/V        |                                                                                       |
|                                      |   | Sollwert für Sparmodus aktivieren               | $\circlearrowright$                                       | Zimmer S/V        |                                                                                       |
|                                      |   | <b>Berechnung Effizienz</b><br>Berechnungsmodus | Kein/e                                                    |                   |                                                                                       |
|                                      |   | $\bullet$                                       | $\checkmark$                                              |                   |                                                                                       |
|                                      |   |                                                 |                                                           | Kein/e            |                                                                                       |
|                                      |   |                                                 |                                                           |                   |                                                                                       |
|                                      |   |                                                 |                                                           | Abluft            |                                                                                       |
|                                      |   |                                                 |                                                           | Zufuhr            |                                                                                       |
|                                      |   |                                                 |                                                           |                   |                                                                                       |
|                                      |   |                                                 |                                                           |                   |                                                                                       |
|                                      |   |                                                 |                                                           |                   |                                                                                       |
|                                      |   | heru-dispay 1.04                                | $\equiv$<br>$\Box$<br>$\times$                            |                   |                                                                                       |
|                                      |   |                                                 | □ ☆ Installation / Temperaturregelung / Sensoreinstellung | heru-dispay 1.04  | -                                                                                     |
|                                      |   | T1                                              | $0,0\ ^{\circ}$ K                                         |                   |                                                                                       |
|                                      |   | T2                                              | $0,0\ ^{\circ}K$                                          | Heizung           |                                                                                       |
|                                      |   | T3                                              | $0,0\ ^{\circ}$ K                                         | P                 | $\,0\,$                                                                               |
|                                      |   | $\mathsf{T4}$                                   | $0,0\ ^{\circ }\mathsf{K}$                                | $\mathbf{I}$      | $\,0\,$                                                                               |
|                                      |   | T <sub>5</sub>                                  | 0,0°K                                                     | $\mathbb D$       | $\,$ 0 $\,$                                                                           |
|                                      |   | T <sub>6</sub>                                  | $0,0\ ^{\circ}$ K                                         | Wiederherstellung | $\Box$ $\quad$ $\times$<br>high that installation / Temperaturregelung / PID-Regelung |
|                                      |   | $\mathsf{T}7$                                   | 0,0 °K                                                    | P                 | $\mathbb O$                                                                           |
|                                      |   |                                                 |                                                           | 1                 | $\,0\,$                                                                               |
|                                      |   | $\bullet$                                       |                                                           | $\mathbb D$       | $\,$ 0 $\,$                                                                           |
|                                      |   |                                                 |                                                           | Kühlung           |                                                                                       |
|                                      |   |                                                 |                                                           | $\mathsf P$       | $\,0\,$                                                                               |
|                                      |   |                                                 |                                                           | $\blacksquare$    | $\,0\,$                                                                               |
|                                      |   |                                                 |                                                           | $\mathbb D$       | $\,0\,$                                                                               |
|                                      |   |                                                 |                                                           | Raumregelung      |                                                                                       |
|                                      |   |                                                 |                                                           | $\mathsf{P}$      | $\,0\,$                                                                               |
|                                      |   |                                                 |                                                           | $\mathbb T$       | $\,0\,$                                                                               |

**Installation > Installation / Temperaturregelung**

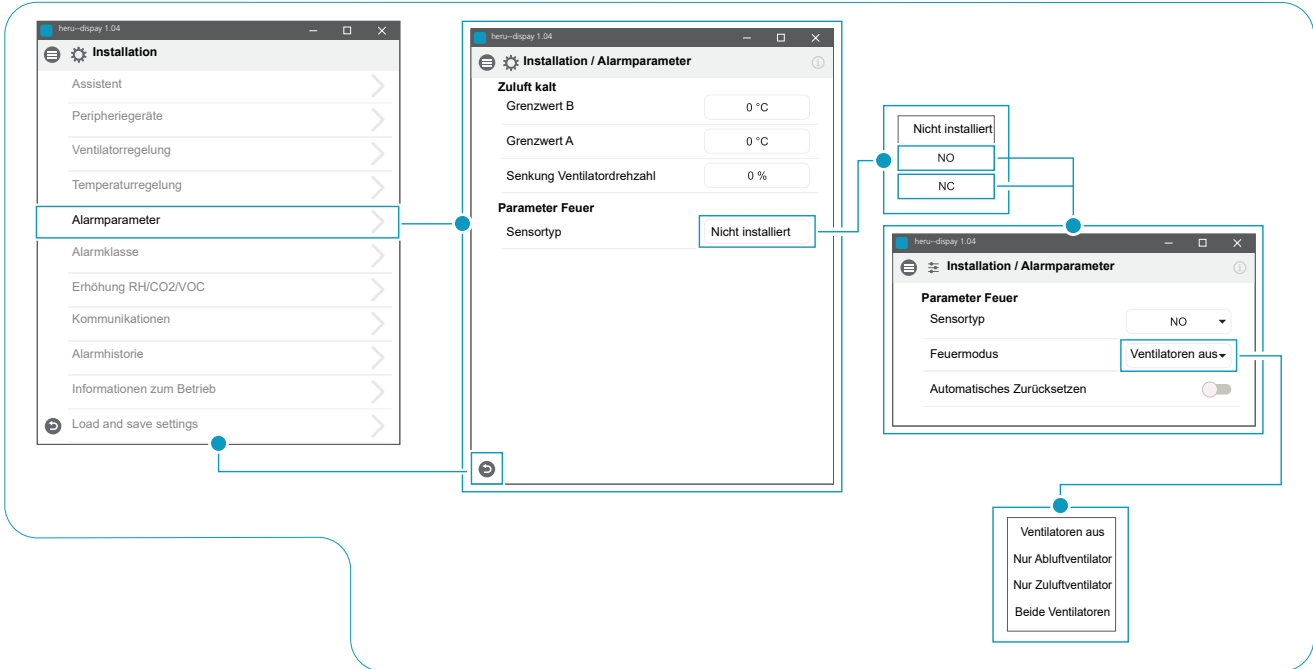

**Installation > Installation / Alarmparameter**

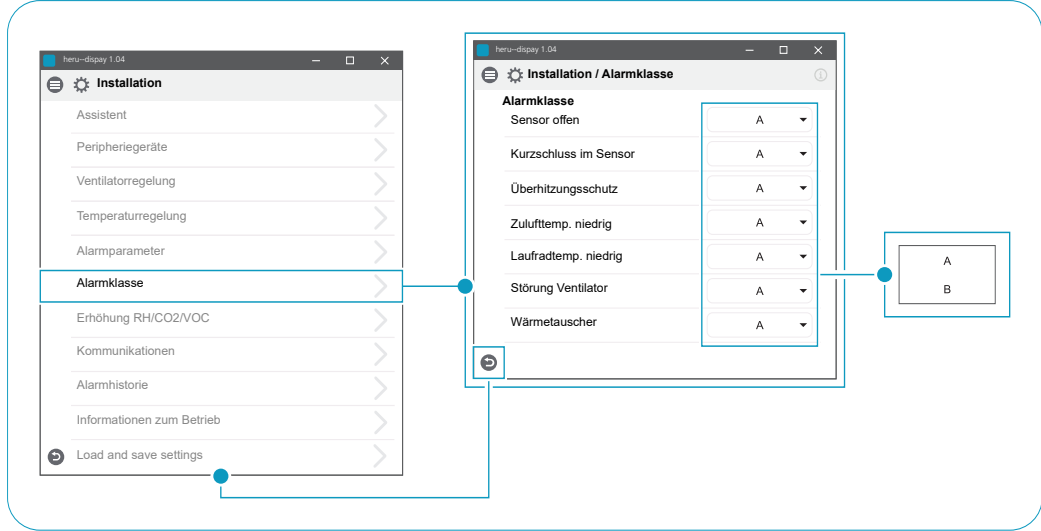

**Installation > Installation / Alarmklasse**

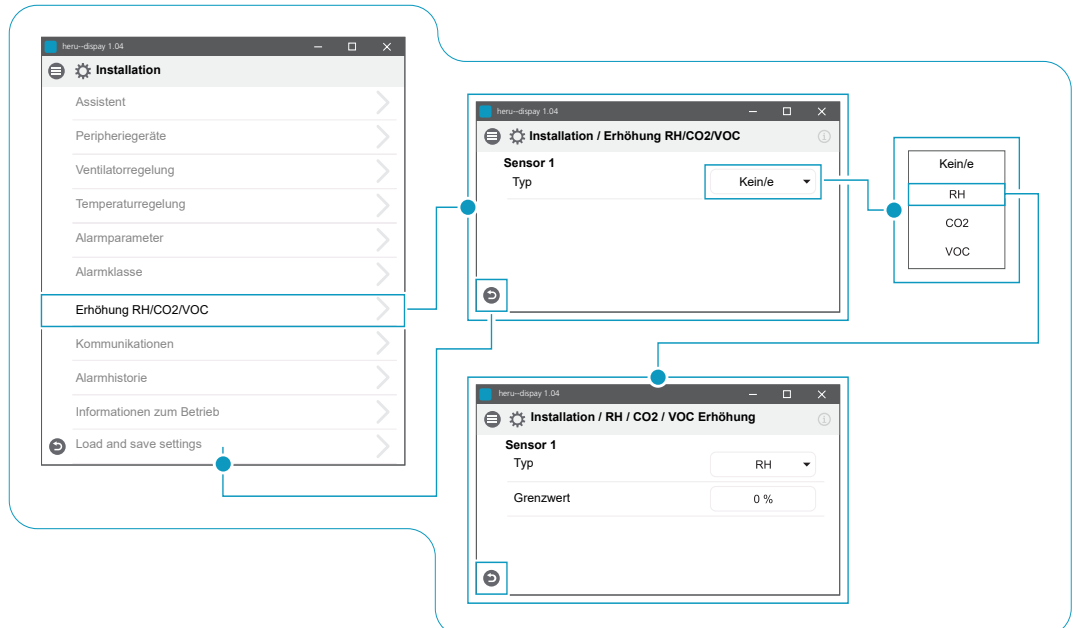

**Installation > Installation / Erhöhung RH/CO2/VOC**

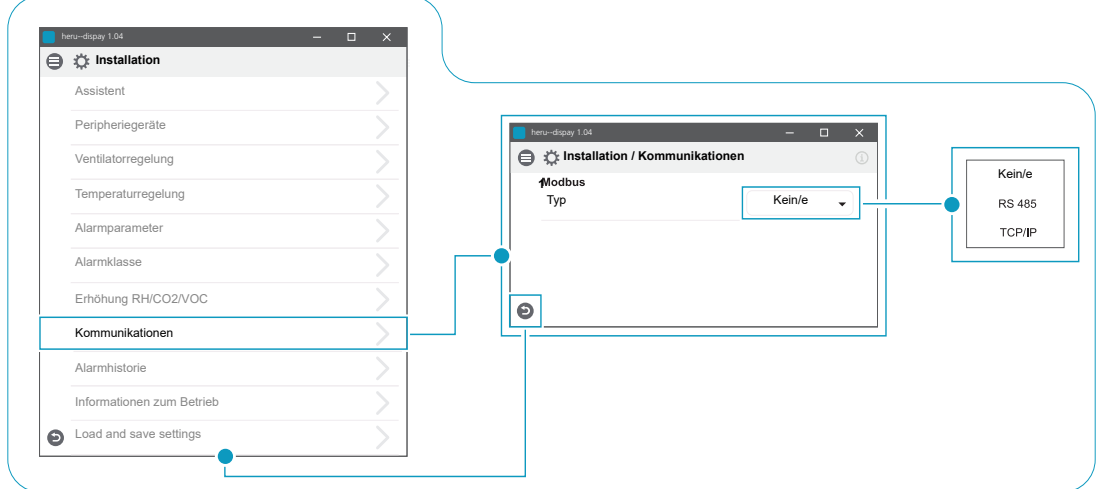

**Installation > Installation / Kommunikationen**

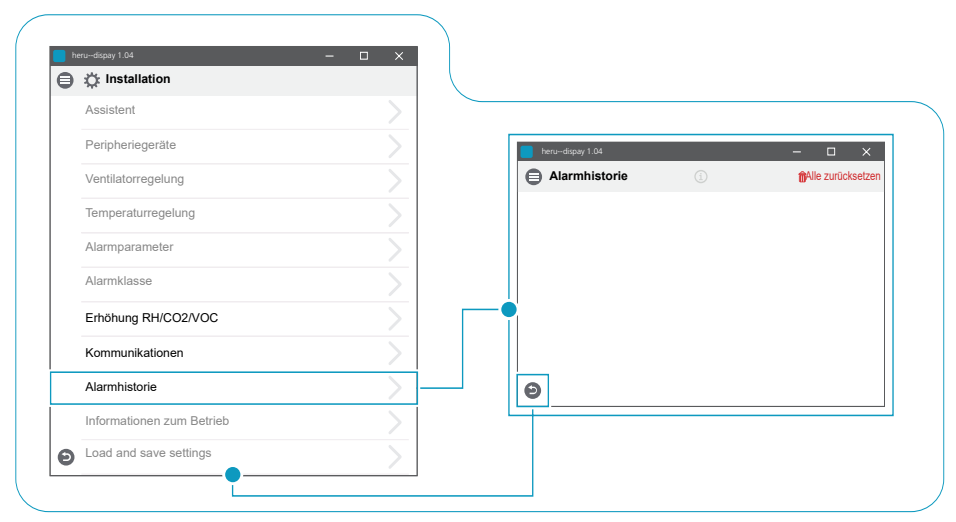

**Installation > Installation / Alarmhistorie**

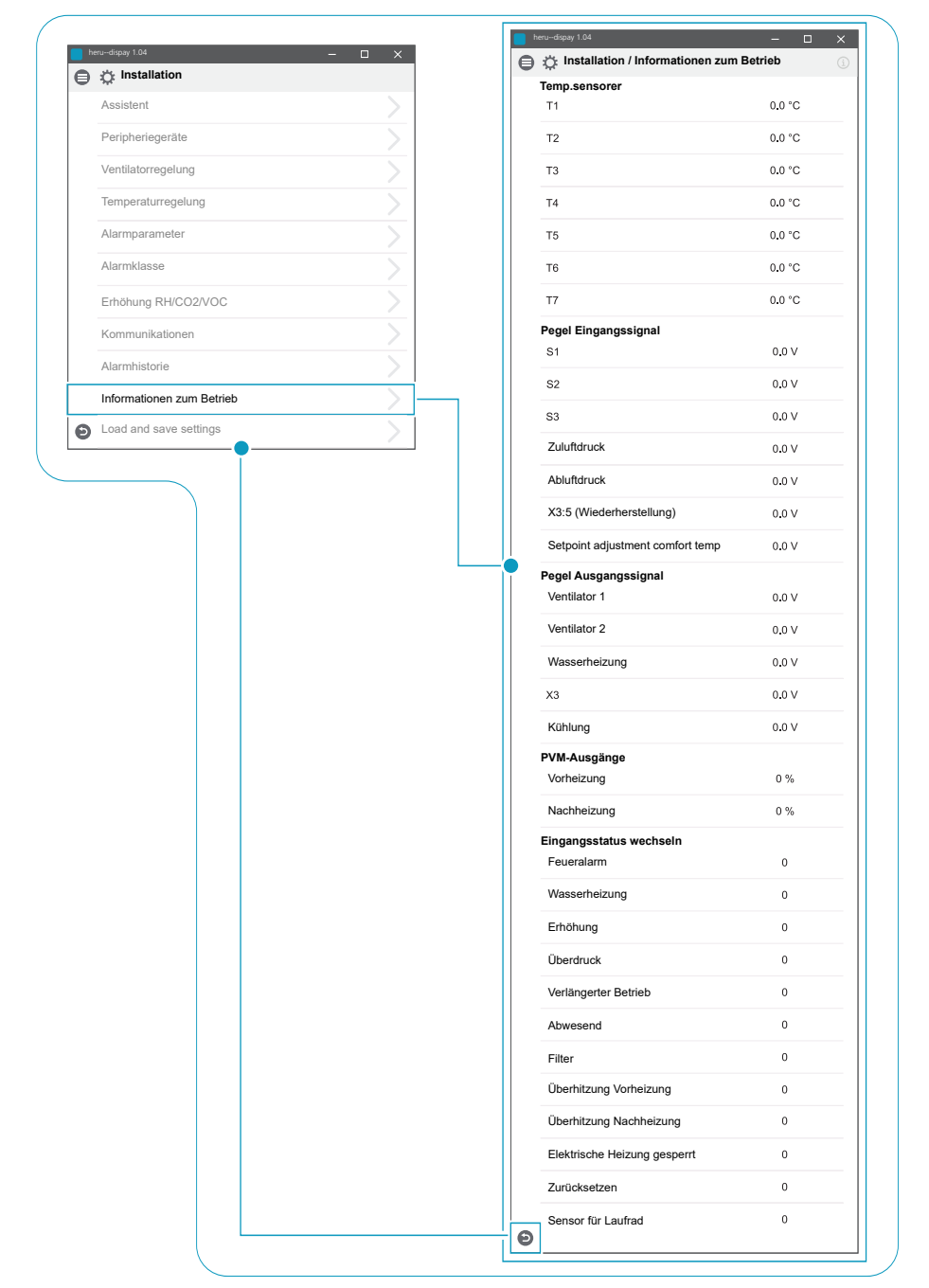

**Installation > Installation / Informationen zum Betrieb**

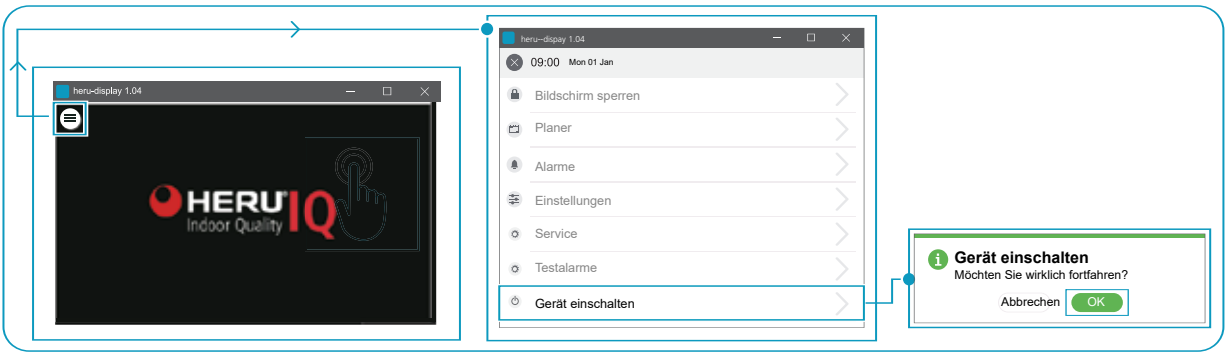

**Schalten Sie das Gerät ein**

## **8 Fehlerbehebung**

### **8.1 Alarm**

Es gibt zwei Arten von Alarmen: A-Alarme und B-Alarm. Beim A-Alarm handelt es sich um einen kritischen Alarm, bei dem das Gerät abgeschaltet wird. Beim B-Alarm handelt es sich um einen Alarm, der den Betrieb beeinträchtigen kann, jedoch keine Beschädigungen am Gerät verursacht.

Wenn ein Alarm ausgelöst wird, wird ein Dialogfeld in Form eines Pop-up-Fensters angezeigt und eine Benachrichtigung der aktiven Alarms wird in der rechten oberen Ecke der IQC Anzeige dargestellt. Klicken Sie auf das Alarmsymbol, um alle aktiven Alarme anzuzeigen.

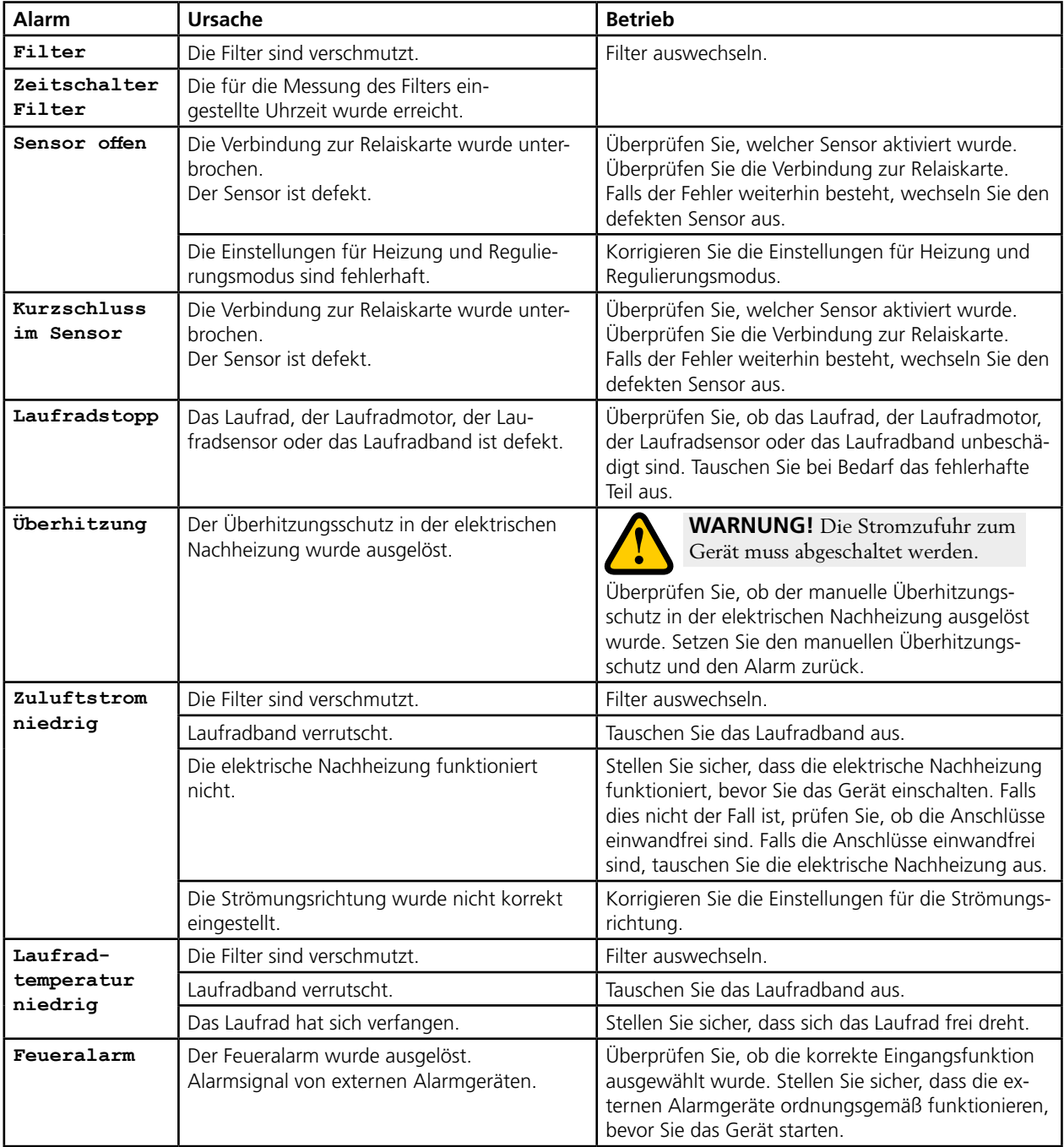

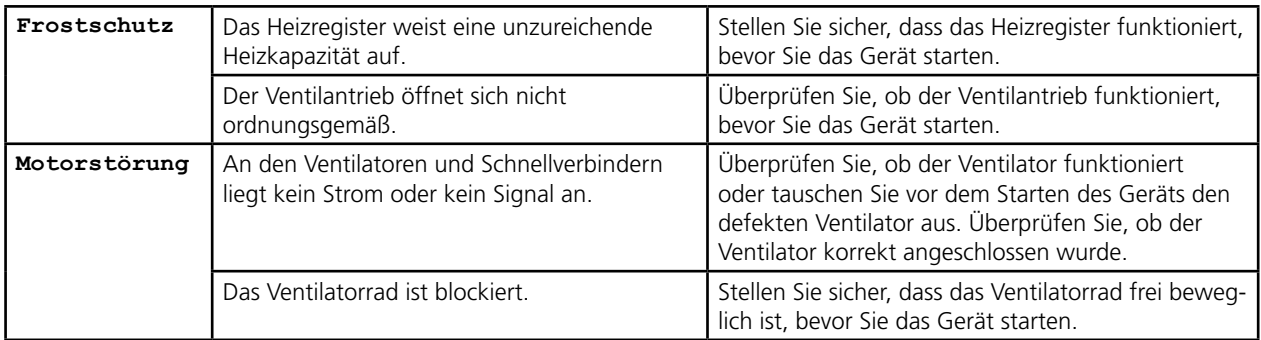

Eine Liste des Zubehörs und der Ersatzteile finden Sie unter *https://www.ostberg.com* eoder wenden Sie sich dazu an einen HERU-Fachhändler in Ihrer Nähe.

### **8.2 Sonstige Fehlfunktionen**

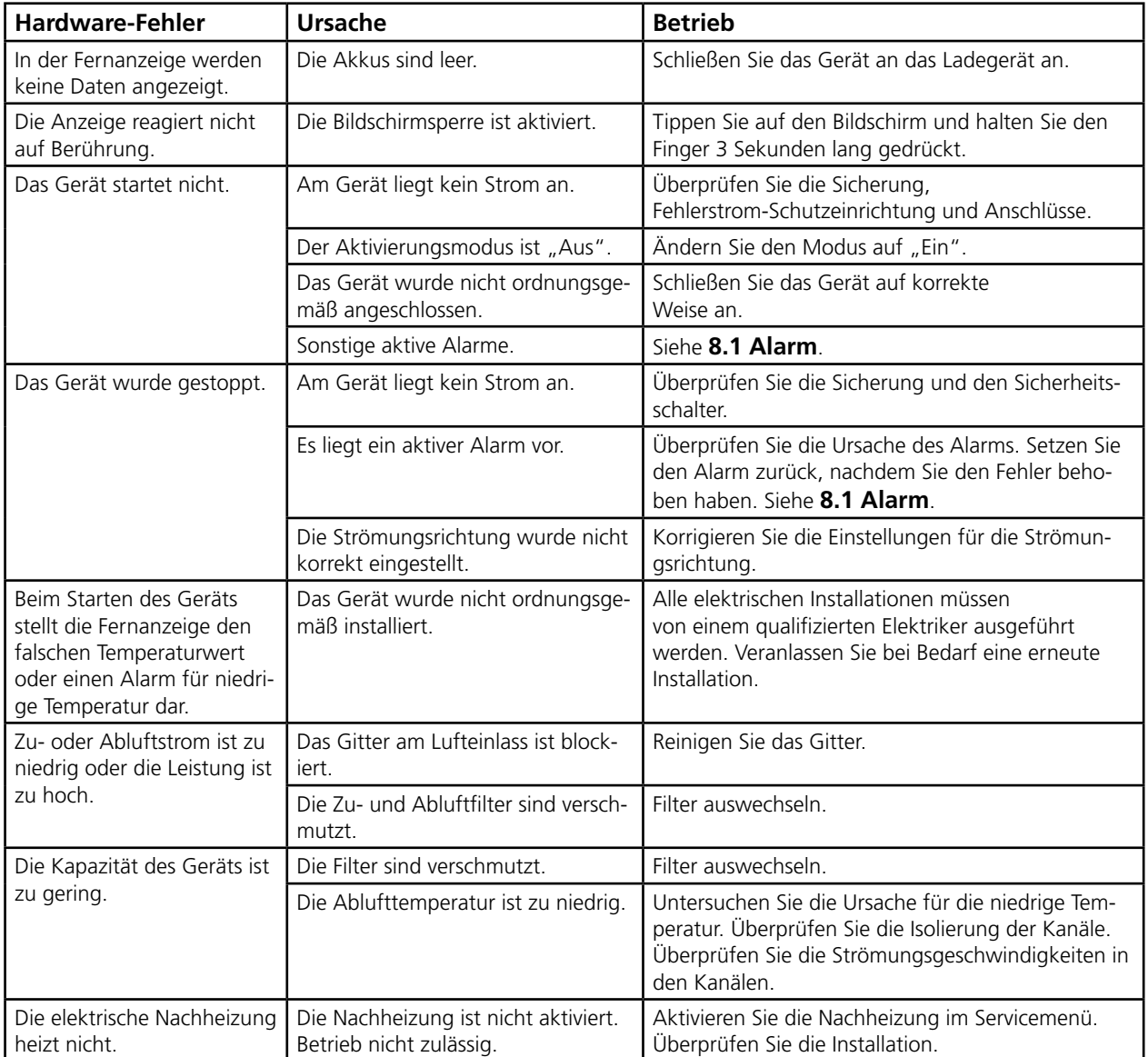

Falls Fehlfunktionen vorliegen, die mithilfe dieser Informationen nicht behoben werden können, setzen Sie sich mit Ihrem Elektriker oder Fachhändler in Verbindung.

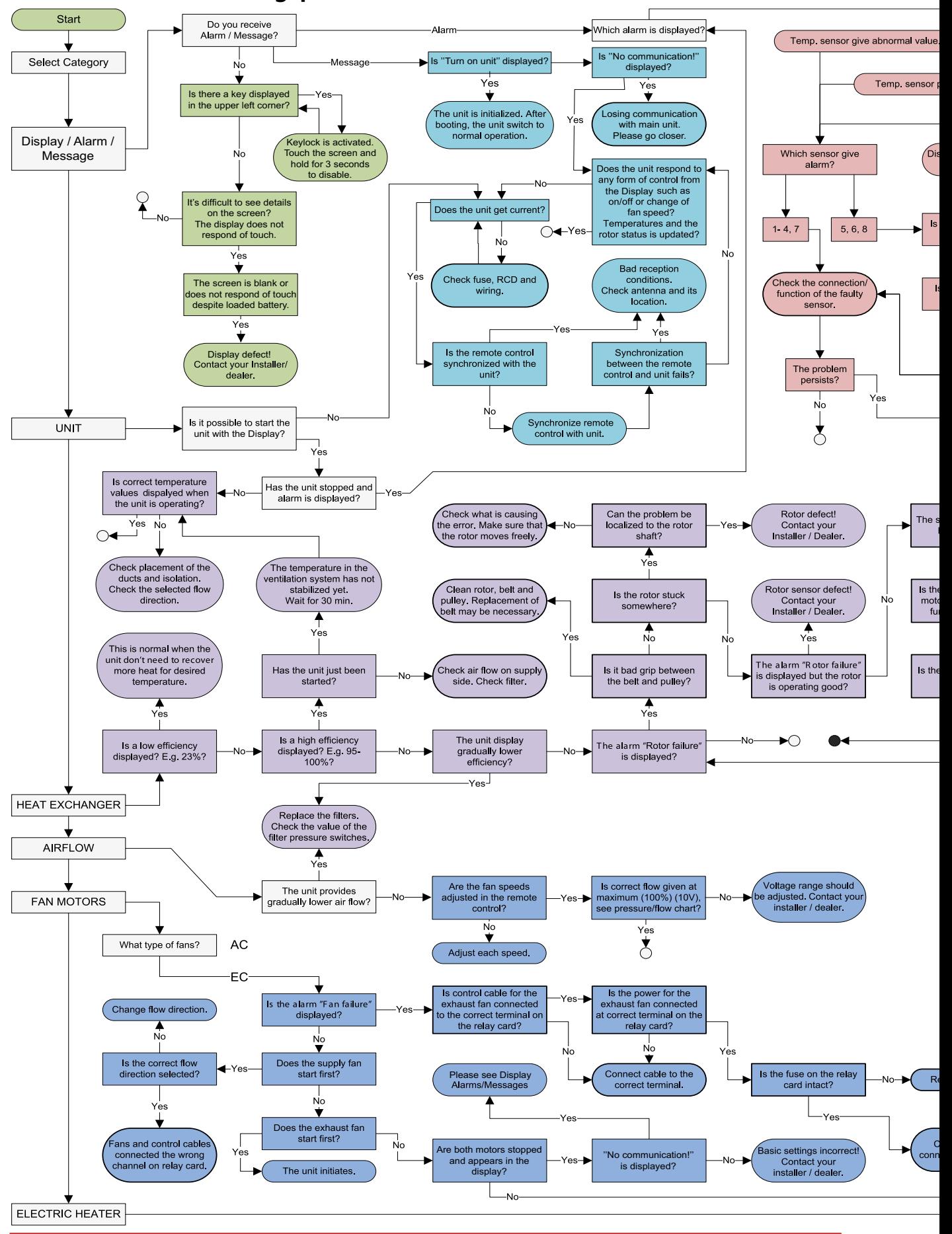

#### **8.3 Fehlerbehebungsplan**

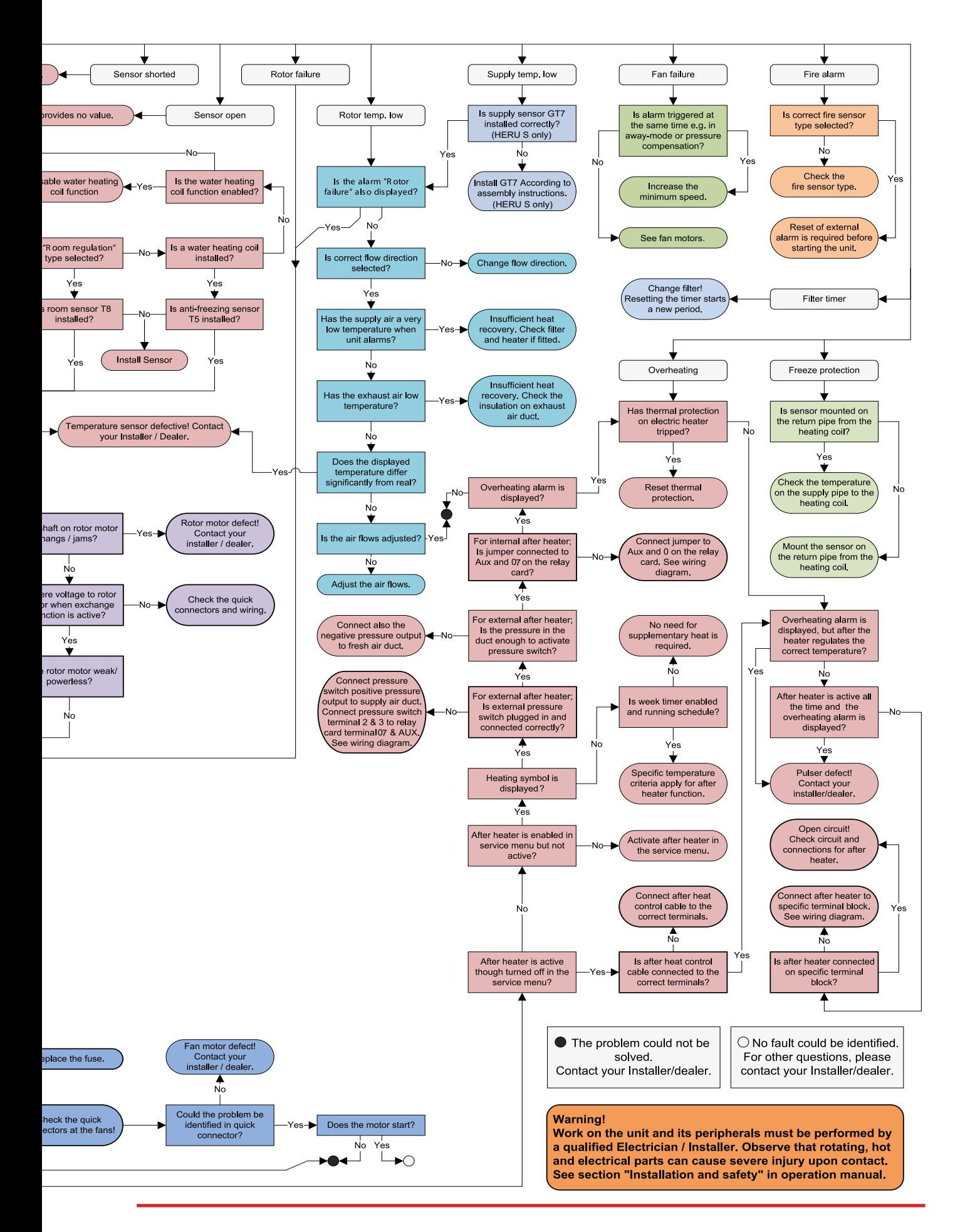

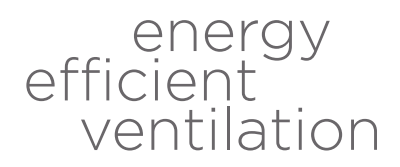

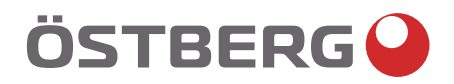

**H ÖSTBERG AB**<br>
Box 54, SE-774 22 Avesta, Sweden<br>
Phone: +46 226 860 00<br>
E-mail: info@ostberg.com

www.ostberg.com

<u>e de la construcción de la construcción de la construcción de la construcción de la construcción de la constru</u>